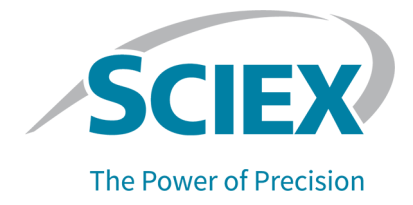

# **SCIEX OS 3.0 Software**

### Software-Installationshandbuch

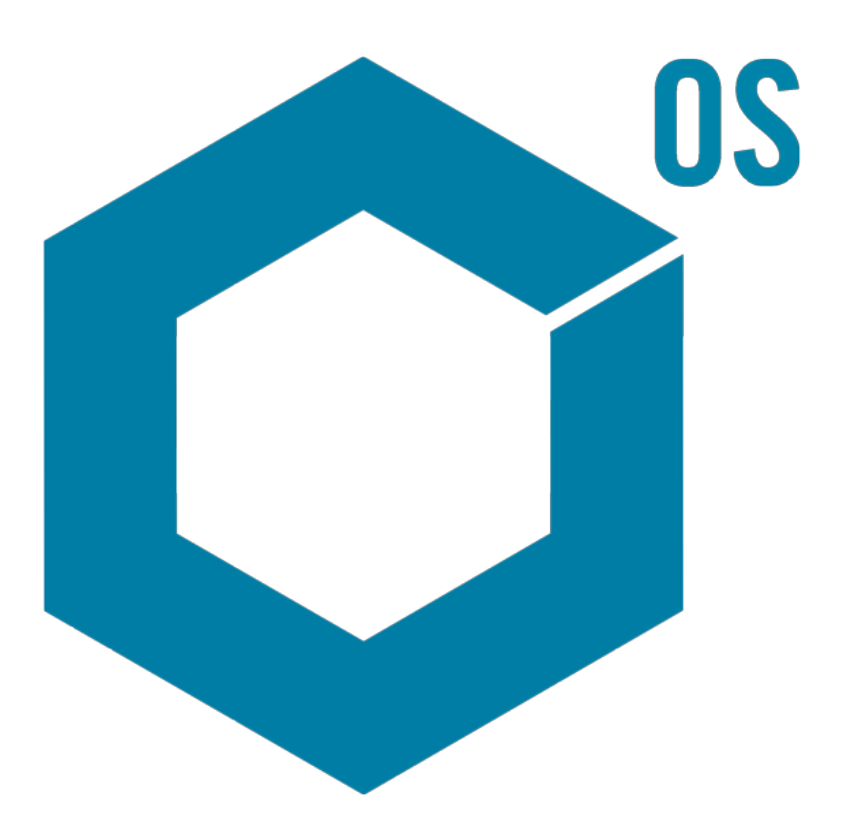

Dieses Dokument wird Käufern eines SCIEX-Geräts für dessen Gebrauch zur Verfügung gestellt. Dieses Dokument ist urheberrechtlich geschützt und jegliche Vervielfältigung dieses Dokuments, im Ganzen oder in Teilen, ist strengstens untersagt, sofern keine schriftliche Genehmigung von SCIEX vorliegt.

Die in diesem Dokument beschriebene Software unterliegt einer Lizenzvereinbarung. Das Kopieren, Ändern oder Verbreiten der Software auf einem beliebigen Medium ist rechtswidrig, sofern dies nicht ausdrücklich durch die Lizenzvereinbarung genehmigt wird. Darüber hinaus kann es nach der Lizenzvereinbarung untersagt sein, die Software zu disassemblieren, zurückzuentwickeln oder zurückzuübersetzen. Es gelten die aufgeführten Garantien.

Teile dieses Dokuments können sich auf andere Hersteller und/oder deren Produkte beziehen, die wiederum Teile enthalten können, deren Namen als Marken eingetragen sind und/oder die Marken ihrer jeweiligen Inhaber darstellen. Jede Nennung solcher Marken dient ausschließlich der Bezeichnung von Produkten eines Herstellers, die von SCIEX für den Einbau in die eigenen Geräte bereitgestellt werden, und bedeutet nicht, dass eigene oder fremde Nutzungsrechte und/oder -lizenzen zur Verwendung derartiger Hersteller- und/oder Produktnamen als Marken vorliegen.

Die Garantien von SCIEX beschränken sich auf die zum Verkaufszeitpunkt oder bei Erteilung der Lizenz für die eigenen Produkte ausdrücklich zuerkannten Garantien und sind die von SCIEX alleinig und ausschließlich zuerkannten Zusicherungen, Garantien und Verpflichtungen. SCIEX gibt keinerlei andere ausdrückliche oder implizite Garantien wie beispielsweise Garantien zur Marktgängigkeit oder Eignung für einen bestimmten Zweck, unabhängig davon, ob diese auf gesetzlichen oder sonstigen Rechtsvorschriften beruhen oder aus Geschäftsbeziehungen oder Handelsbrauch entstehen, und lehnt alle derartigen Garantien ausdrücklich ab; zudem übernimmt SCIEX keine Verantwortung und Haftungsverhältnisse, einschließlich solche in Bezug auf indirekte oder nachfolgend entstehenden Schäden, die sich aus der Nutzung durch den Käufer oder daraus resultierende widrige Umstände ergeben.

Nur für Forschungszwecke. Nicht zur Verwendung bei Diagnoseverfahren.

Die hier erwähnten Marken und/oder eingetragenen Marken, einschließlich deren Logos, sind Eigentum der AB Sciex Pte. Ltd. oder ihrer jeweiligen Inhaber in den Vereinigten Staaten und/oder anderen Ländern (siehe sciex.com/trademarks).

AB Sciex™ wird unter Lizenz verwendet.

© 2022 DH Tech. Dev. Pte. Ltd.

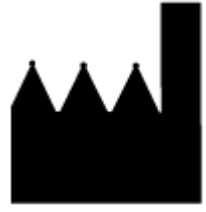

AB Sciex Pte. Ltd. Blk33, #04-06 Marsiling Industrial Estate Road 3 Woodlands Central Industrial Estate, Singapore 739256

# **Inhalt**

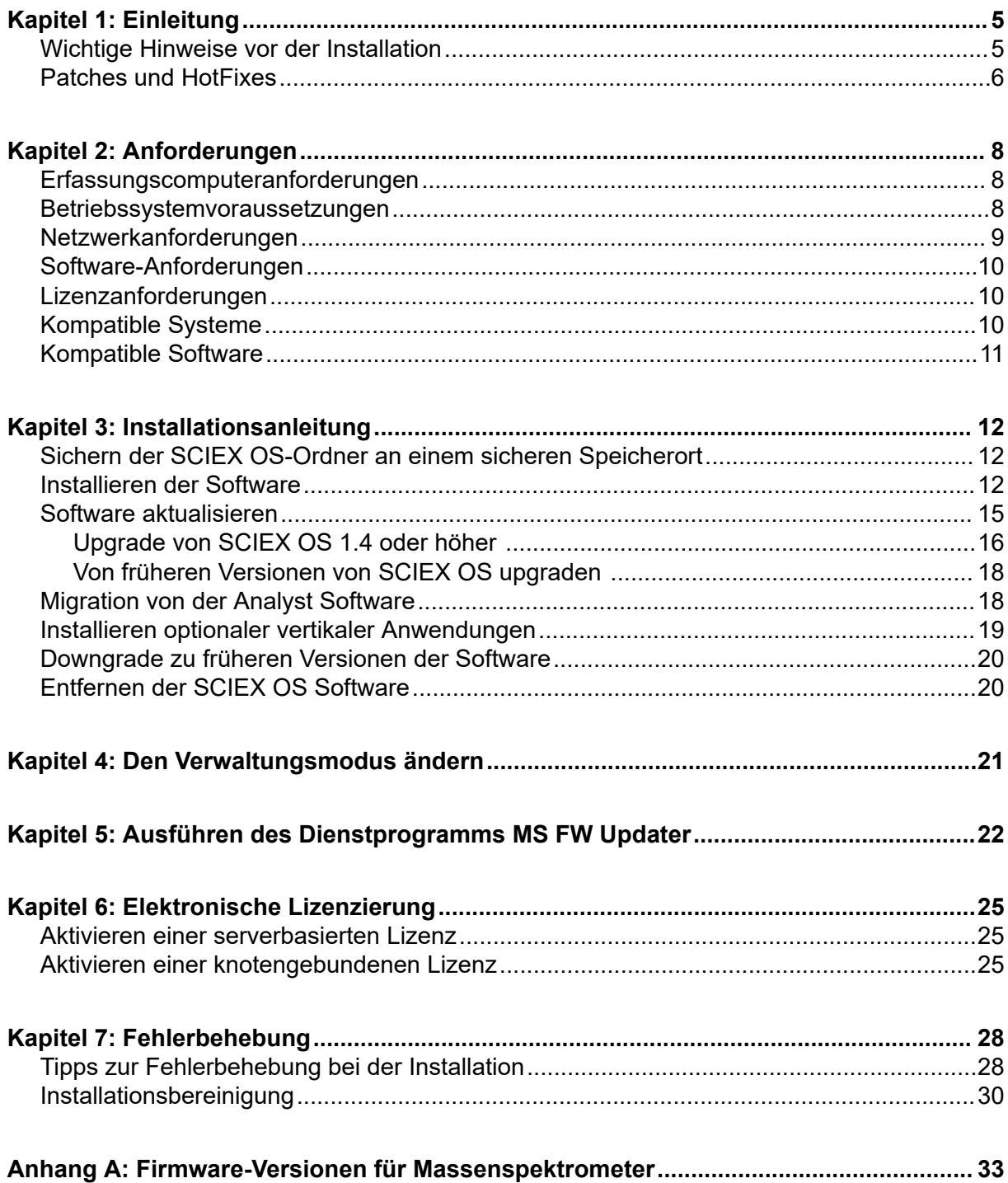

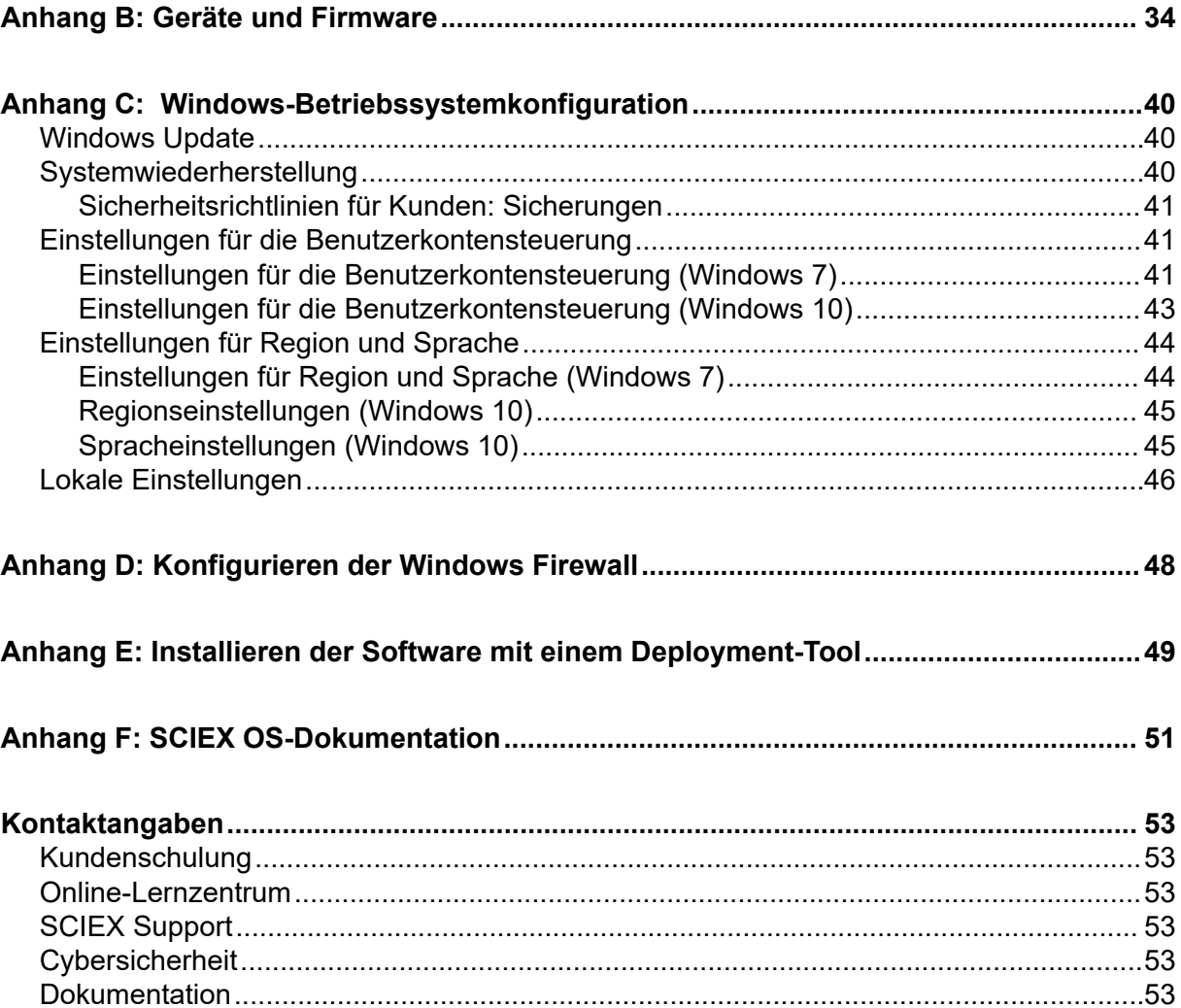

<span id="page-4-0"></span>Dieses Handbuch enthält Informationen und Verfahrensanweisungen für die Installation der SCIEX OS 3.0 Software. Das Handbuch enthält zudem Informationen zu unterstützten Geräten und Firmwareversionen sowie Tipps zur Fehlerbehebung bei der Installation.

Informationen zu neuen Softwarefunktionen, Erweiterungen und bekannten Fehlern finden Sie in den *Versionshinweisen* im Softwarepaket für die Software.

### **Wichtige Hinweise vor der Installation**

Lesen Sie diese Anleitung vor der Installation oder dem Upgrade von SCIEX OS aufmerksam durch.

**Hinweis:** Sichern Sie vor dem Upgrade die SCIEX OS-Datenordner an einem sicheren Speicherort. Weitere Informationen finden Sie im Abschnitt: [Sichern der SCIEX OS-](#page-11-0)[Ordner an einem sicheren Speicherort.](#page-11-0) Diese Ordner enthalten die Gerätekonfigurationen, Sicherheitsdaten, Methoden, Chargen usw.

Um sicherzustellen, dass die Installation der Software erfolgreich ist, lesen Sie die folgenden Hinweise sorgfältig durch, bevor Sie mit den Verfahren in diesem Handbuch beginnen:

- SCIEX OS nutzt eine elektronische Lizenzierung. Informationen zur Lizenzaktivierung finden Sie im Abschnitt: [Elektronische Lizenzierung.](#page-24-0)
- Alle Versionen von SCIEX OS erfordern eine gültige Softwarelizenz. Diese Lizenzen sind beim Erwerb neuer Geräte im Lieferumfang enthalten, können aber auch separat von SCIEX erworben werden. Wenn Sie Informationen zur Gültigkeit Ihrer aktuellen Lizenz oder zum Erwerb zusätzlicher Lizenzen benötigen, wenden Sie sich bitte an einen SCIEX-Vertriebspartner oder den technischen Support unter [sciex.com/request-support](https://sciex.com/request-support).

**Hinweis:** Zusätzlich zur SCIEX OS-Lizenz benötigt der Benutzer möglicherweise separate Lizenzen für optionale Module und Funktionen.

- Datendateien von SCIEX OS 3.0 können in früheren Versionen von SCIEX OS nicht geöffnet werden. Daten, die in früheren Versionen von SCIEX OS erfasst wurden, können jedoch in SCIEX OS 3.0 geöffnet werden.
- "Results Tables", die in SCIEX OS 3.0 erstellt wurden, können in früheren Versionen von SCIEX OS nicht geöffnet werden. "Results Tables", die in früheren Versionen von SCIEX OS erstellt wurden, können jedoch in SCIEX OS 3.0 geöffnet werden.
- Alle Geräte, die in früheren Versionen von SCIEX OS unterstützt werden, werden weiterhin in SCIEX OS 3.0 unterstützt. Einige Geräte erfordern möglicherweise Firmware-Upgrades. Siehe Abschnitt: [Geräte und Firmware](#page-33-0).
- SCIEX OS 3.0 ist als Web-Downloadpaket verfügbar. Wird eine DVD benötigt, wenden Sie sich an einen lokalen Vertreter.
- <span id="page-5-0"></span>• Wenn SCIEX OS auf einem Computer installiert wird, auf dem die Software Analyst oder Analyst TF läuft, dann deaktivieren Sie das Hardwareprofil und schließen Sie die Analystoder Analyst TF-Software, bevor Sie mit der Installation beginnen.
- Für weitere Informationen zur Kompatibilität von SCIEX OS mit anderen Softwareanwendungen siehe Abschnitt: [Kompatible Software](#page-10-0).

### **Patches und HotFixes**

SCIEX OS 3.0 enthält die Funktionen in diesen Patches und HotFixes. Wenn die Patches oder HotFixes installiert sind, dann werden diese während der Installation der Software entfernt.

#### **SCIEX OS 2.2**

• SCIFX OS 2.2 HotFix 1

#### **SCIEX OS 2.1.6**

- SCIEX OS 2.1.6 Patch für Erfassungsproblem
- SCIEX OS 2.1.6 Patch für Kommunikationsproblem
- SCIEX OS 2.1.6 Patch für Probleme mit der Geschwindigkeit
- SCIFX OS 2.1.6 HotFix 1
- SCIEX OS 2.1.6 HotFix 2

#### **SCIEX OS 2.0.1**

- SCIEX OS 2.0.1 Patch für kundenspezifische Agilent Well-Platten
- SCIEX OS 2.0.1 Patch für Plattenlayout von Shimadzu

#### **SCIEX OS 2.0**

- SCIEX OS 2.0 Patch für Erfassungsproblem bei Agilent
- SCIEX OS 2.0 Patch für nicht englischsprachiges Betriebssystem

#### **SCIEX OS 1.7**

- SCIFX OS 1.7 HotFix 1
- SCIEX OS 1.7 Patch für Probleme mit ChemSpider
- SCIEX OS 1.7 Patch für deutsches Betriebssystem
- SCIEX OS 1.7 Patch für Netzwerkproblem
- SCIEX OS 1.7 Patch für Probleme bei der Berichterstellung
- SCIEX OS 1.7 Patch für Probleme mit der Geschwindigkeit

#### **SCIEX OS 1.6.10**

- SCIEX OS 1.6.10 HotFix 1
- SCIEX OS 1.6.10 Patch für das Echo MS System

#### **SCIEX OS 1.6.2**

- SCIEX OS 1.6.2 Patch für Probleme bei der Berichterstellung
- SCIEX OS 1.6.2 Patch für Probleme mit der Geschwindigkeit

#### **SCIEX OS 1.6.1**

• SCIEX OS 1.6.1 Patch für Verarbeitungsfehler hinsichtlich der Prüfsumme

#### **SCIEX OS 1.5**

- SCIEX OS 1.5 Patch für Chemspider API Update
- SCIEX OS 1.5 Patch für Probleme bei chronologischen Daten
- SCIEX OS 1.5 Patch für Probleme mit der elektronischen Signatur
- SCIEX OS 1.5 Patch für Verarbeitungsfehler

#### **SCIEX OS 1.4**

• SCIEX OS 1.4 Patch für Probleme mit dem Umleitventil

## <span id="page-7-0"></span>**Erfassungscomputeranforderungen**

Die Software unterstützt die folgenden Computer:

- SCIFX Workstation oder Workstation+ mit:
	- Intel Xeon W-2245-Prozessor (8 Kerne, 16,5 MB Cache, 3,9 GHz, 4,7 GHz Turbo HT 16,5 MB, 155W DDR4-2933 mit NVIDIA P400 oder T400)
	- $\cdot$  32 GB (2  $\times$  16 GB) DDR4 3200MHZ RDIMM ECC
	- SCIEX Workstation: 2 × 1 TB HDD (RAID1)
	- SCIEX Workstation+: 2 × 2 TB HDD (RAID1)
- SCIEX Alpha-Workstation 2020 mit:
	- Intel Core I5-8500-Prozessor (6 Kerne, 9 MB Cache, 3,0 GHz, 4,1 GHz Turbo mit HD Graphics 630)
	- 32 GB (2 × 16 GB) 2666 MHz DDR4 UDIMM Non-ECC
	- $\cdot$  2 × 2 TB HDD (RAID1)
- Dell OptiPlex XE2-Computer mit:
	- Intel Core I5-4570S-Prozessor (Quad-Core, 2,90 GHz, 6 MB mit HD Graphics 4600)
	- 32 GB DDR3 1600 MHz SDRAM
	- $\cdot$  2 × 2 TB HDD (RAID1)

**Hinweis:** Mit der Zeit können neuere Computermodelle verfügbar sein. Bitte wenden Sie sich an Ihren lokalen Vertriebspartner, um die neuesten Informationen zu erhalten.

Erfassungscomputer benötigen zusätzlich zwei Ethernet-Port-Verbindungen.

Im Fall von SCIEX OS-MQ können diese Computer mit mindestens 8 GB RAM verwendet werden.

Computer mit niedrigeren Spezifikationen können für die Verarbeitung von SCIEX OS 3.0- Daten verwendet werden, sind jedoch für die Datenerfassung nicht geeignet.

### **Betriebssystemvoraussetzungen**

• Betriebssystem: Windows 7, 64-Bit oder Windows 10, 64-Bit mit HotFix 2

Für die Erfassung wird nur die englische Version des Betriebssystems unterstützt. Für die Verarbeitung (SCIEX OS-Q und SCIEX OS-MQ) wird die englische, französische, deutsche und italienische Version des Betriebssystems unterstützt.

- <span id="page-8-0"></span>• Spracheinstellungen: Englisch
- Regionseinstellungen: Englisch, Französisch oder Deutsch
- (Empfohlen) Systemwiederherstellung: Deaktiviert
- Windows Updates: Nur Benachrichtigung

**Hinweis:** SCIEX OS kann nicht auf einem Computer mit aktivierten Federal Information Processing Standards (FIPS) installiert oder verwendet werden (**System cryptography: Use FIPS compliant algorithms for encryption, hashing, and signing**).

**Hinweis:** Jeder SCIEX-Computer ist mit einem lokalen Konto auf Administratorebene konfiguriert, **abservice**. Dieses Konto wird vom SCIEX-Dienst und dem technischen Support für das Installieren, Warten und Unterstützen des Systems verwendet. Dieses Konto darf nicht gelöscht oder deaktiviert werden. Wenn das Konto gelöscht oder deaktiviert werden muss, dann entwickeln Sie einen alternativen Plan für den SCIEX-Zugriff und teilen Sie dies dem zuständigen Außendienstmitarbeiter mit.

**Hinweis:** Bei der Installation auf einem Computer, der nicht von SCIEX bereitgestellt wird, stellen Sie sicher, dass .NET Framework 4.x auf dem Computer installiert ist. Wenn es nicht installiert ist, führen Sie Install/NDP472-KB4054530-x86-x64-AllOS-ENU.exe aus, das sich im Installationspaket befindet, bevor Sie SCIEX OS installieren.

### **Netzwerkanforderungen**

Die Funktion Software-Updates hat die folgenden Zusatzanforderungen:

- die ausgehende Konnektivität für die Verwendung des HTTPS-Protokolls an Port 443 muss aktiviert sein.
- Die Firewall muss ausgehende Kommunikation von SCIEX OS zum AWS erlauben, wie: [https://sciexos.com.](https://sciexos.com)
- Transport Layer Security (TLS) 1.2 oder später, ist installiert.

**Hinweis:** Computer mit dem Betriebssystem Windows 7 haben eventuell eine frühere Version von TLS. Um diese zu aktualisieren, installieren Sie Microsoft Update KB3140245. Das Betriebssystem Window 10 beinhaltet TLS 1.2 oder später.

Wenden Sie sich an Ihren lokalen Systemadministrator, um sicherzustellen, dass diese Anforderungen erfüllt werden.

**Hinweis:** Wenn die Funktion "Software Updates" nicht mit SCIEX kommunizieren kann, wenden Sie sich an den lokalen Netzwerkadministrator, um sicherzustellen, dass Port 443 geöffnet ist und dass auf dem Computer Transport Layer Security (TLS) 1.2 installiert ist.

**Hinweis:** Die CAC Software verwendet die TCP-Ports 63333 und 44144 für die Kommunikation. Der Server muss ein- und ausgehenden Datenverkehr auf diesen Ports erlauben.

<span id="page-9-0"></span>Diese Version von SCIEX OS unterstützt keine Kommunikation zum Internet über einen Proxy-Server des Unternehmens.

### **Software-Anforderungen**

Für die Berichterstellungsfunktion im Arbeitsbereich "Analytics" ist Microsoft Office 2013 oder 2016 (32 oder 64 Bit) erforderlich.

**Hinweis:** SCIEX OS ist kompatibel mit Microsoft Office 365. Alpha und SCIEX Workstations mit LTSB/LTSC Windows 10 Betriebssystemen sind mit Microsoft Office 365 nicht kompatibel.

### **Lizenzanforderungen**

Zur Verwendung der SCIEX OS 3.0-Software ist die Aktivierung der Lizenz für SCIEX OS 3.0 erforderlich.

### **Kompatible Systeme**

Die folgenden Systeme sind mit SCIEX OS 3.0 kompatibel.

| <b>Massenspektrometer</b>          | Unterstützte lonenquellen                  |
|------------------------------------|--------------------------------------------|
| X500R QTOF- oder X500B QTOF-System | Turbo V Ionenquelle                        |
| ZenoTOF 7600-System                | Turbo V Ionenquelle                        |
|                                    | OptiFlow Turbo V Ionenquelle               |
| SCIEX 4500 System                  | Turbo V Ionenquelle                        |
| SCIEX 5500 System                  | Turbo V Ionenquelle                        |
|                                    | OptiFlow Turbo V Ionenquelle               |
| SCIEX 5500+-System                 | Turbo V Ionenquelle                        |
|                                    | OptiFlow Turbo V Ionenquelle               |
| SCIEX 6500 System                  | IonDrive Turbo V Ionenquelle               |
|                                    | OptiFlow Turbo V Ionenquelle               |
|                                    | Turbo V Ionenquelle                        |
| SCIEX 6500+-System                 | IonDrive Turbo V Ionenquelle               |
|                                    | OptiFlow Turbo V Ionenquelle (Micro-Sonde) |
|                                    | Turbo V Ionenquelle                        |

**Tabelle 2-1: Unterstützte Massenspektrometer und Ionenquellen**

<span id="page-10-0"></span>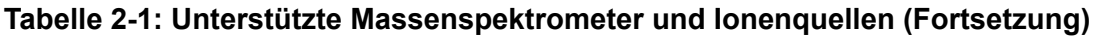

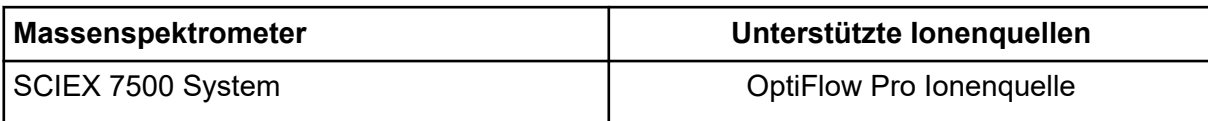

### **Kompatible Software**

Die folgenden Anwendungen sind mit SCIEX OS 3.0 unter den Betriebssystemen Windows 7 und Windows 10 kompatibel.

**Tabelle 2-2: Kompatible Software**

| <b>Name der Software</b>                                           | Zusätzliche Informationen                                                                                 |
|--------------------------------------------------------------------|----------------------------------------------------------------------------------------------------|
| Biologics Explorer Softwareversion 1.0,<br>1,1                     |                                                                                                    |
| <b>CloudConnect Version 1.7</b>                                    | Es ist die PeakView Version 2.2 oder höher<br>erforderlich.                                               |
| Library View Software Version 1.4                                  | SCIEX OS kann nicht neben der LibraryView<br>Software Version 1.0.x oder 1.1 bis 1.3 installiert<br>sein. |
| <b>Molecule Profiler Softwareversion 1.2</b>                       | Die Molecule Profiler Software ist im<br>Installationspaket enthalten.                                    |
| MarkerView Software Version 1.3.1                                  |                                                                                                    |
| <b>OneOmics Suite Version 3.2</b>                                  | Es ist die PeakView Version 2.2 oder höher<br>erforderlich.                                               |
| ProMassProcessor Version 1.0                                       |                                                                                                    |
| StatusScope Remote Monitoring<br>Service Version 2.2, 2.2.1, 2.2.2 |                                                                                                    |

**Hinweis:** SCIEX OS kann auch zusammen mit der Analyst-Softwareversion 1.6.3 oder höher und der Analyst TF-Softwareversion 1.7.1 oder höher installiert sein.

**Hinweis:** SCIEX OS ist kompatibel mit den Datendateien, die mit der Analyst Software Version 1.6.2, 1.6.3 oder 1.7 und der Analyst TF Software Version 1.7.1 erstellt wurden.

**Hinweis:** SCIEX OS kann nicht zusammen mit der Cliquid- oder MasterView- Software installiert sein.

### <span id="page-11-0"></span>**Sichern der SCIEX OS-Ordner an einem sicheren Speicherort**

Sichern Sie diese Ordner vor dem Upgrade von SCIEX OS an einem sicheren Ort, z. B. auf einem Netzwerklaufwerk oder einer DVD:

- **SCIEX OS Data:** Dieser Ordner enthält alle Methoden, Chargen und Daten. Standardmäßig ist dieser Ordner unter " D: \SCIEX OS Data" installiert.
- **C:\ProgramData\SCIEX:** Dieser Ordner enthält alle Daten zur Sicherheit und Gerätekonfiguration.

**Hinweis:** Hierbei handelt es sich um einen ausgeblendeten Ordner. Wenn dieser nicht sichtbar ist, konfigurieren Sie den Datei-Explorer so, dass ausgeblendete Elemente angezeigt werden.

Wenn die Sicherungssoftware gesperrte Dateien findet, dann überspringen Sie diese.

**Hinweis:** Die Sicherungen sind erforderlich, um zur vorherigen Version von SCIEX OS zurückkehren zu können. Wenn die Sicherungen nicht verfügbar sind und die vorherige Version von SCIEX OS neu installiert wird, müssen alle Methoden neu erstellt und die Sicherheit neu konfiguriert werden.

Ändern Sie nicht den Namen des bestehenden SCIEX OS Data-Ordners. Wir empfehlen, den gleichen SCIEX OS Data-Datenordner für die neue Version von SCIEX OS zu verwenden, um den Zugriff auf vorhandene Daten wie Methoden, Chargen, Daten und "Results Tables" zu ermöglichen.

### **Installieren der Software**

#### **Voraussetzungen**

- Stellen Sie sicher, dass ein Lizenzschlüssel für SCIEX OS Version 3.0 verfügbar ist. Der Lizenzschlüssel kann sich auf einem gedruckten Aktivierungszertifikat oder in einer E-Mail von SCIEX Now befinden. Wenn der Lizenzschlüssel fehlt, wenden Sie sich an einen Vertreter von SCIEX.
- Wenn ein Windows-Update ausgeführt wird, warten Sie, bis das Update abgeschlossen ist.
- Wenn nach einem Windows-Update ein Neustart erforderlich ist, dann starten Sie den Computer neu, bevor Sie mit der Installation beginnen.

**Hinweis:** VC++2008 SP1 MFC Security Redistributable wird ebenfalls benötigt. Ist sie nicht verfügbar, dann wird sie vom Installationsprogramm installiert. Nicht entfernen. Wird sie entfernt, dann funktioniert SCIEX OS nicht korrekt, wenn ein ExionLC 2.0 System verwendet wird.

Wenn Sie die Software von einer DVD installieren, verwenden Sie immer die offizielle SCIEX-DVD und überprüfen Sie nach der Installation, ob die richtige Version installiert wurde.

Während der Installation von SCIEX OS wählt der Benutzer die Art der Installation und die zu installierenden Module, z. B. die Central Administrator Console (CAC) Software, **Molecule Profiler** usw.

**Hinweis:** Die CAC Software ist im SCIEX OS Installationspaket enthalten. Die CAC Software und SCIEX OS können jedoch nicht auf derselben Workstation installiert werden.

**Hinweis:** Das Installationsprogramm deaktiviert die Systemwiederherstellungsaufgabe.

**Hinweis:** Um Änderungen an der Installation vorzunehmen, deaktivieren Sie die Geräte in SCIEX OS, bevor Sie die Option **Modify** verwenden. Siehe Abschnitt: [Tipps zur](#page-27-0) [Fehlerbehebung bei der Installation](#page-27-0).

- 1. Melden Sie sich auf dem Computer als Windows-Benutzer mit Administratorrechten an.
- 2. Stellen Sie sicher, dass alle Anwendungen geschlossen sind.
- 3. Um die Software von einer DVD zu installieren, legen Sie die DVD in das DVD-Laufwerk ein.
- 4. Für die Installation der Software von einer heruntergeladenen Datei gehen Sie wie folgt vor:
	- a. Laden Sie die benötigte ZIP-Datei von der SCIEX-Website herunter.

**Tipp!** Um mögliche Installationsprobleme zu vermeiden, speichern Sie die Datei an einem anderen Speicherort als dem Computer-Desktop und entfernen Sie eventuell angeschlossene USB-Speichermedien, bevor Sie die Installation starten.

- b. Klicken Sie nach Abschluss des Downloads mit der rechten Maustaste auf die heruntergeladene Datei und dann auf **Extract All**, um das Installationspaket zu extrahieren.
- 5. Erfassungscomputer: Installation des Treibers:
	- X500 QTOF-Systeme: Navigieren Sie zum Ordner Drivers der DVD oder des Installationspakets und doppelklicken Sie dann auf xTDC4 driver v1.1.0.exe, um Version 1.1.0 zu installieren.
	- ZenoTOF-Systeme: Navigieren Sie zum Ordner "Drivers" der DVD oder des Installationspakets und doppelklicken Sie dann auf ndigo driver v1.3.0.exe, um Version 1.3.0 zu installieren.

#### **Installationsanleitung**

- 6. Doppelklicken Sie auf der DVD oder im Installationspaket auf Setup.exe im Ordner Setup.
- 7. Folgen Sie den Anweisungen auf dem Bildschirm. Während der Installation wird der Benutzer dazu aufgerufen, die Art der Installation und die zu installierenden Module auszuwählen:
	- **Acquisition + Processing**
	- **Processing**
	- **Administration**

#### Abbildung 3-1: "Choose Modules for Installation"

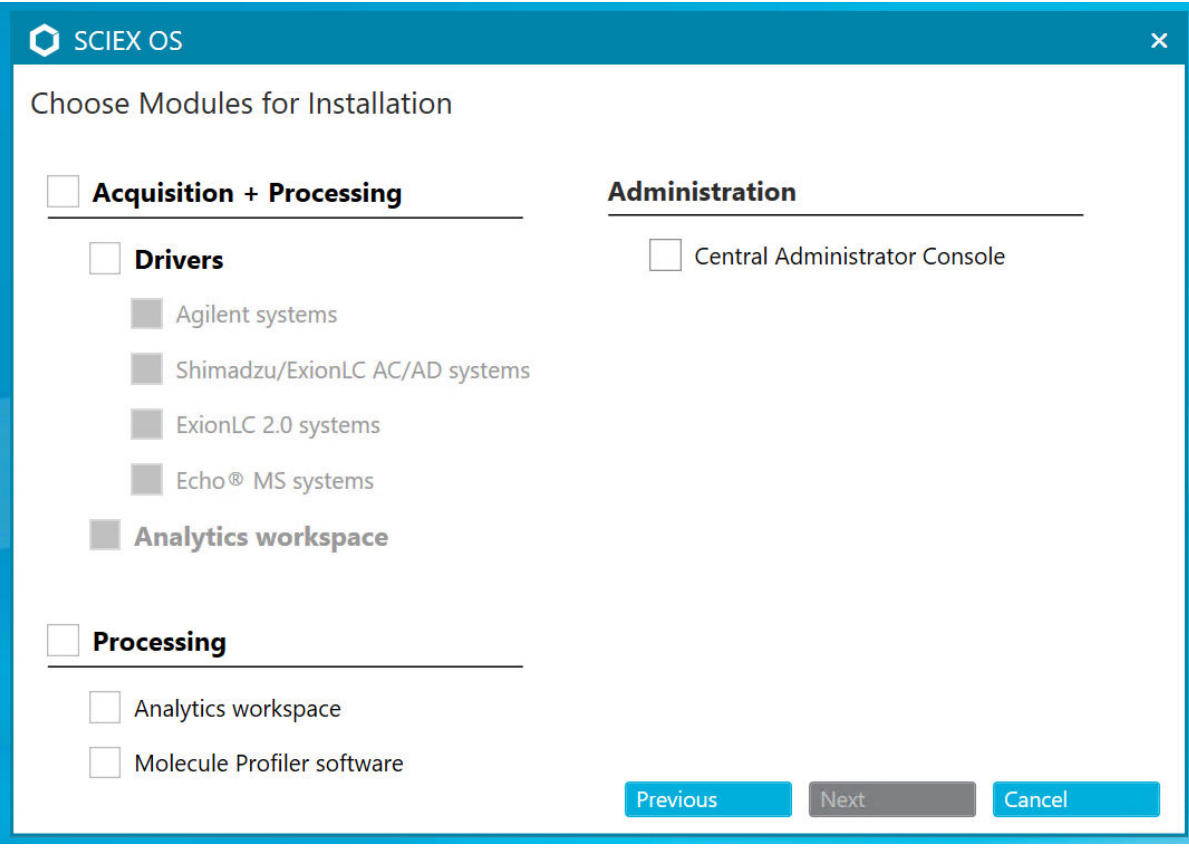

**Hinweis:** Es sind ggf. separate Lizenzen erforderlich für optionale Module.

Die Ersteinrichtung kann mehrere Minuten in Anspruch nehmen, da SQL Server installiert werden muss.

**Hinweis:** Um Installationsprobleme zu vermeiden, installieren Sie die Software auf einem lokalen Laufwerk. Installieren Sie die Software nicht in einem Netzwerk oder auf einem Wechseldatenträger.

<span id="page-14-0"></span>**Hinweis:** Achten Sie zur Vermeidung von Installationsproblemen darauf, dass der Pfad zum Installationsordner höchstens 118 Zeichen lang ist. Wenn der Pfad länger ist, wird die Installation nicht fortgesetzt.

**Tipp!** Wenn ein Upgrade auf .NET erforderlich ist, erscheint während des Installationsvorgangs eine Meldung, die anzeigt, dass ein Computerneustart erforderlich ist. Benutzer können den Neustart entweder sofort durchführen oder den Neustart optional auf einen späteren Zeitpunkt verschieben. Der Installationsvorgang kann allerdings erst nach einem Neustart fortgesetzt werden.

8. Wenn Sie dazu aufgefordert werden, starten Sie den Computer nach der Installation der Software neu.

**Hinweis:** Nach der Erstinstallation der Software wird ein Neustart empfohlen, auch wenn keine Aufforderung dazu erfolgt. Nach der erneuten Installation der Software ist ein Neustart nicht erforderlich.

9. CAC Software: Zum Konfigurieren der Windows Firewall siehe Abschnitt: [Konfigurieren](#page-47-0) [der Windows Firewall.](#page-47-0)

Verwenden Sie die TCP-Ports 63333 und 44144 für die Kommunikation in der Central Administrator Console (CAC) Software. Der Server muss ein- und ausgehenden Datenverkehr auf diesen Ports erlauben.

- 10. Öffnen Sie die Software.
- 11. Führen Sie die Lizenzierung und Aktivierung der Software aus. Siehe Abschnitt: [Elektronische Lizenzierung.](#page-24-0)

Unterstützte genaue und nominelle Systeme: Wenn die SCIEX OS 3.0 Lizenz die Lizenzierung für die LibraryView-Software beinhaltet, dann muss die LibraryView-Software separat installiert werden.

**Hinweis:** Zusätzlich zur SCIEX OS-Lizenz benötigt der Benutzer möglicherweise separate Lizenzen für optionale Module und Funktionen. Besorgen Sie sich die entsprechenden Lizenzen und aktivieren Sie diese, bevor Sie diese Funktionen verwenden.

- 12. (Falls erforderlich) Führen Sie für Erfassungscomputer das Dienstprogramm MS FW Updater Utility aus, um die MS-Firmware und die Gerätekonfigurationstabellen zu aktualisieren. Siehe die Abschnitte: [Ausführen des Dienstprogramms MS FW Updater](#page-21-0) und [Firmware-Versionen für Massenspektrometer.](#page-32-0)
- 13. Zentraladministration: Ändern Sie auf jedem SCIEX OS Computer den Verwaltungsmodus zu **Use centralized settings** und konfigurieren Sie die Verbindung zum Server. Siehe Abschnitt: [Den Verwaltungsmodus ändern](#page-20-0).

### **Software aktualisieren**

Um ein Upgrade von Versionen von SCIEX OS, die älter als Version 3.0 sind, durchzuführen, ist eine neue Softwarelizenz erforderlich.

### <span id="page-15-0"></span>**Upgrade von SCIEX OS 1.4 oder höher**

#### **Voraussetzungen**

- Stellen Sie sicher, dass ein SCIEX OS-Lizenzschlüssel verfügbar ist. Berechtigte Kunden können zudem einen Lizenzschlüssel für ein Upgrade erhalten, indem sie auf die Schaltfläche **Upgrade Software** auf der Seite "Registered Software" in SCIEX Now klicken.
- Wenn eine "Results Table" angepasste Spalten mit dem Namen **IF** enthält, dann ändern Sie den Namen der Spalte.
- Stellen Sie sicher, dass die Versionen aller auf dem Computer installierten vertikalen Anwendungen unterstützt werden. Für unterstütze Versionen siehe Abschnitt: [Kompatible Software](#page-10-0). Aktualisieren Sie ggf. die vertikalen Anwendungen, bevor Sie ein Upgrade von SCIEX OS durchführen. Siehe Abschnitt: [Installieren optionaler vertikaler](#page-18-0) [Anwendungen](#page-18-0).

**Hinweis:** Stellen Sie sicher, dass die LibraryView Software Version 1.4 installiert ist, bevor Sie ein Upgrade von SCIEX OS durchführen.

- Wenn ein Windows-Update ausgeführt wird, warten Sie, bis das Update abgeschlossen ist.
- Wenn nach einem Windows-Update ein Neustart erforderlich ist, dann starten Sie den Computer neu, bevor Sie mit dem Upgrade beginnen.

Das Installationsprogramm entfernt die Patches, die in dieser Version integriert sind, im Hintergrund. Eine Liste dieser Patches finden Sie im Abschnitt: [Patches und HotFixes](#page-5-0).

Währen der Installation von SCIEX OS wählt der Benutzer die zu installierenden Module aus, z. B. **Molecule Profiler** oder **Analytics**.

**Hinweis:** Die CAC Software ist im SCIEX OS Installationspaket enthalten. Die CAC Software und SCIEX OS können jedoch nicht auf derselben Workstation installiert werden.

**Hinweis:** Einige der Schritte erfordern möglicherweise etwas mehr Zeit.

- 1. Deaktivieren Sie alle Geräte, und schließen Sie SCIEX OS.
- 2. Stellen Sie sicher, dass alle anderen Anwendungen geschlossen sind.
- 3. Sichern Sie den Ordner "C: \ProgramData \SCIEX". Siehe Abschnitt: [Sichern der](#page-11-0) [SCIEX OS-Ordner an einem sicheren Speicherort](#page-11-0).
- 4. Für Upgrades von SCIEX OS 1.4: Führen Sie die folgenden Schritte aus, wenn die Audit-Trail-Funktion verwendet wird, um die Audit-Daten der Workstation zu speichern:
	- a. Navigieren Sie zum Ordner "C: \ProgramData \SCIEX" und erstellen Sie einen Ordner mit dem Namen "Audit Data". Geben Sie dem System sowie den Benutzern und Administratoren Lese- und Schreibzugriff für den neuen Ordner.
- b. Navigieren Sie zu "SCIEX OS Data\common-project-area-Audit Data" und kopieren Sie die folgenden Dateien:
	- WorkstationAuditMap.atms
	- WorkstationAuditMapTemplates.atms
	- WorkstationAuditTrailData.atds

**Hinweis:** Standardmäßig werden SCIEX OS Daten in D:\ installiert.

- c. Fügen Sie die Dateien in "C: \ProgramData \SCIEX\Audit Data" ein.
- 5. Melden Sie sich auf dem Computer als Windows-Benutzer mit Administratorrechten an.
- 6. Führen Sie für Erfassungscomputer die folgenden Schritte aus:
	- a. Öffnen Sie das aktuell installierte SCIEX OS.
	- b. Öffnen Sie den Arbeitsbereich "MS Tune".
	- c. Klicken Sie auf **Positive MS Tuning**.
	- d. Klicken Sie im linken Feld auf **Save Tuning Settings** und anschließend auf **Save Settings**.
- 7. Sichern Sie den SCIEX OS-Datenordner. Siehe Abschnitt: [Sichern der SCIEX OS-](#page-11-0)[Ordner an einem sicheren Speicherort.](#page-11-0)
- 8. Führen Sie einen der folgenden Schritte aus:
	- Wenn die Software von einer DVD installiert wird, legen Sie die DVD in das DVD-Laufwerk ein und fahren Sie mit Schritt 12 fort.
	- Wenn die Software von einer heruntergeladenen Datei installiert wird, fahren Sie mit Schritt 9 fort.
- 9. Laden Sie die benötigte ZIP-Datei von der SCIEX-Website herunter.

**Tipp!** Um mögliche Installationsprobleme zu vermeiden, speichern Sie die Datei an einem anderen Speicherort als dem Computer-Desktop und entfernen Sie eventuell angeschlossene USB-Speichermedien, bevor Sie die Installation starten.

- 10. Klicken Sie nach Abschluss des Downloads mit der rechten Maustaste auf die heruntergeladene Datei und dann auf **Extract All**, um das Installationspaket zu extrahieren.
- 11. Erfassungscomputer: Upgrade der Treiber.
	- X500 QTOF-Systeme: Suchen Sie auf der DVD oder im Installationspaket den Ordner "Drivers" und klicken Sie dann doppelt auf **xTDC4\_driver\_v1.1.0.exe**, um die Version 1.0.3 des TDC4-Treibers zu entfernen und Version 1.1.0 zu installieren.
- 12. Doppelklicken Sie auf der DVD oder im Installationspaket auf **Setup.exe**.
- 13. Folgen Sie den Anweisungen auf dem Bildschirm.

<span id="page-17-0"></span>Während der Installation wird der Benutzer dazu aufgerufen, die zu installierenden Module auszuwählen.

Die Ersteinrichtung kann mehrere Minuten in Anspruch nehmen, wenn SQL Server installiert werden muss.

**Tipp!** Wenn ein Upgrade auf .NET erforderlich ist, erscheint während des Installationsvorgangs eine Meldung, die anzeigt, dass ein Computerneustart erforderlich ist. Benutzer können den Neustart entweder sofort durchführen oder den Neustart optional auf einen späteren Zeitpunkt verschieben. Der Installationsvorgang kann allerdings erst nach einem Neustart fortgesetzt werden.

**Hinweis:** Wenn die Installation fehlschlägt, führen Sie das Verfahren in folgendem Abschnitt durch: [Installationsbereinigung.](#page-29-0)

14. (Falls erforderlich) Führen Sie bei Erfassungscomputern das Dienstprogramm MS FW Updater aus, um die MS-Firmware- und Gerätekonfigurationstabellen zu aktualisieren. Siehe Abschnitt: [Ausführen des Dienstprogramms MS FW Updater.](#page-21-0) Für eine unterstützte Firmwareversion siehe Abschnitt: [Firmware-Versionen für](#page-32-0) [Massenspektrometer](#page-32-0).

### **Von früheren Versionen von SCIEX OS upgraden**

Um von Versionen von SCIEX OS upzugraden, die älter als Version 1.4 sind, löschen Sie die frühere Version von SCIEX OS und installieren Sie danach die neue Version.

- 1. Deaktivieren Sie alle Geräte, und schließen Sie SCIEX OS.
- 2. Stellen Sie sicher, dass alle anderen Anwendungen geschlossen sind.
- 3. Sichern Sie den Ordner "C: \ProgramData \SCIEX". Siehe Abschnitt: [Sichern der](#page-11-0) [SCIEX OS-Ordner an einem sicheren Speicherort](#page-11-0).
- 4. Entfernen Sie SCIEX OS in der Windows Systemsteuerung unter Apps & Features.
- 5. Installieren Sie SCIEX OS 3.0. Siehe Abschnitt: [Installieren der Software](#page-11-0).
- 6. Führen Sie ein Upgrade der vertikalen Anwendungen aus. Für Informationen zu Upgrades von vertikalen Anwendungen siehe Abschnitt: [Installieren optionaler vertikaler](#page-18-0) [Anwendungen.](#page-18-0)

### **Migration von der Analyst Software**

#### **Voraussetzungen**

- Schließen Sie das *SCIEX OS eLearning* unter [SCIEX Now Learning Hub](https://sciex.com/support/training) ab.
- Stellen Sie sicher, dass der Erfassungscomputer die Anforderungen von SCIEX OS erfüllt.
- Erwerben Sie die SCIEX OS-Lizenz.

<span id="page-18-0"></span>Kunden, die die Analyst Software verwenden, um Daten aus den Systemen SCIEX 4500, 5500, 5500+, 6500 und 6500+ zu erfassen, können ein Upgrade auf SCIEX OS durchführen, die neue Massenspektrometrie-Software von SCIEX. Ein Aktualisierungsdienst vor Ort ist bei SCIEX verfügbar. Für weitere Informationen kontaktieren Sie einen Vertriebspartner oder Außendienstmitarbeiter (FSE).

**Hinweis:** SCIEX unterstützt keine Arbeitsabläufe, die sowohl die Analyst Software und SCIEX OS zum Erfassen von Daten desselben Massenspektrometers verwenden.

- 1. Installieren Sie SCIEX OS 3.0. Siehe Abschnitt: [Installieren der Software](#page-11-0).
- 2. Verwenden Sie den Instrument Settings Converter zum Importieren der Einstellungen des Massenspektrometers aus der Analyst Software zu SCIEX OS. Siehe das Dokument *Instrument Settings Converter - Versionshinweise*.

**Tipp!** Die Versionshinweise befinden sich im Ordner Tools\InstrumentParametersConverter im Installationspaket von SCIEX OS.

**Hinweis:** Verwenden Sie die Version des Instrument Settings Converter die im Installationspaket von SCIEX OS 3.0 enthalten ist.

- 3. Klicken Sie im Arbeitsbereich "MS Method" in SCIEX OS auf **Open** > **Convert file**.
- 4. Importieren Sie MS-Methoden, die mit der Analyst Software erstellt wurden, und konvertieren Sie diese in das SCIEX OS-Format.

**Hinweis:** Es werden ausschließlich Informationen der MS-Methode konvertiert. LC-Methoden müssen in SCIEX OS manuell erstellt werden.

5. Überprüfen Sie die übertragenen Einstellungen in SCIEX OS, um sicherzustellen, dass diese angemessen sind.

**Tipp!** Verwenden Sie die Option **Verify MS scans** im Vorgang **MS Scan Tuning** im Arbeitsbereich "MS Tune", um die Einstellungen zu überprüfen. Die erwarteten Ergebnisse sollten übereinstimmen, unabhängig von der installierten Steuerungssoftware.

### **Installieren optionaler vertikaler Anwendungen**

Die folgenden optionalen Anwendungen müssen nach der Installation von SCIEX OS installiert werden:

- BioPharmaView Software
- MarkerView Software
- LibraryView Software

**Hinweis:** Für unterstütze Versionen siehe Abschnitt: [Kompatible Software.](#page-10-0)

<span id="page-19-0"></span>Wenn die Anwendung nicht nach SCIEX OS installiert wird, dann wird die Kachel für die Software nicht auf der Startseite angezeigt, nachdem SCIEX OS installiert wurde.

Beim Upgrade von SCIEX OS 1.3 oder höher ist es nicht notwendig ein Upgrade der BioPharmaView oder MarkerView Software durchzuführen. Bei einem Upgrade von früheren Versionen müssen diese optionalen Anwendungen aktualisiert werden.

**Hinweis:** Wenn neuere Versionen der Anwendungen verfügbar sind, wenden Sie sich an [sciex.com/request-support](https://sciex.com/request-support), um die Software-Kompatibilität bestätigen zu lassen.

- 1. Installieren Sie SCIEX OS.
- 2. Stellen Sie sicher, dass SCIEX OS geschlossen ist, und installieren Sie anschließend die BioPharmaView, BPV Flex, MarkerView oder LibraryView Software.
- 3. Weitere Informationen zur Installation der Anwendungen finden Sie in den entsprechenden Versionshinweisen.

### **Downgrade zu früheren Versionen der Software**

Gehen Sie folgendermaßen vor, um ein Downgrade von SCIEX OS3.0 auf SCIEX OS Version 1.6.1 oder fühere Version vorzunehmen. Um ein Downgrade zu früheren Versionen von SCIEX OS durchzuführen, wenden Sie sich an [sciex.com/request-support,](https://sciex.com/request-support) wenn Sie Hilfe bei einem Downgrade der aktuellen Version der Software benötigen.

- 1. Entfernen Sie SCIEX OS3.0 in der Windows Systemsteuerung unter Apps & Features.
- 2. Entfernen Sie alle Microsoft C++ Redistributables von 2014 bis 2019.
- 3. Installieren Sie eine frühere Version von SCIEX OS.

**Hinweis:** Wenn die Installation fehlschlägt, führen Sie das Bereinigungsverfahren durch. Siehe Abschnitt: [Installationsbereinigung](#page-29-0).

### **Entfernen der SCIEX OS Software**

- 1. Melden Sie sich auf dem Computer als Windows-Benutzer mit Administratorrechten an.
- 2. Klicken Sie auf **Start** > **Control Panel** > **Programs and Features.**

**Tipp!** Wenn die Komponenten der Systemsteuerung anhand der **Category** angezeigt werden, dann klicken Sie auf **Start** > **Control Panel** > **Programs** > **Programs and Features** > **Uninstall a program.**

3. Wählen Sie SCIEX OS und klicken Sie dann auf **Uninstall**.

Die Software wird entfernt, ohne dass ein Eingreifen des Benutzers erforderlich ist.

**Hinweis:** Falls das Produkt lizenziert ist, dann wird die Lizenzdatei nicht entfernt und kann bei erneuter Installation von SCIEX OS verwendet werden.

<span id="page-20-0"></span>Verwenden Sie dieses Verfahren, um zwischen der lokalen und zentralisierten Verwaltung von Benutzern, einschließlich Rollen und Sicherheitseinstellungen, und Projekten zu wechseln. Der zentralisierte Verwaltungsmodus erfordert die Verwendung der optionalen Central Administrator Console (CAC) Software.

Im lokalen Verwaltungsmodus können Benutzer und Projekte mit SCIEX OS verwaltet werden.

Im zentralisierten Verwaltungsmodus kann SCIEX OS in einer lokalen oder verwalteten Arbeitsgruppe geöffnet werden.

- Wird es in einer lokalen Arbeitsgruppe geöffnet, dann können Benutzer und Projekte mit SCIEX OS verwaltet werden.
- Wird es in einer verwalteten Arbeitsgruppe geöffnet, dann können Benutzer nicht in SCIEX OS verwaltet werden und die Verwaltung von Projekten wird durch die Option **Use central settings for projects** in der CAC Software gesteuert.
- 1. Öffnen Sie den Arbeitsbereich "Configuration".
- 2. Klicken Sie auf **CAC**.
- 3. Um Projekte, Benutzer und Rollen lokal zu verwalten, wählen Sie **Use local settings**.
- 4. Um Projekte, Benutzer und Rollen zentral mit der CAC Software zu verwalten, gehen Sie wie folgt vor:
	- a. Wählen Sie **Use centralized settings** aus.
	- b. Geben Sie im Feld **Central Server Location** die Adresse des Servers ein, auf dem die CAC Software installiert ist.
	- c. Klicken Sie auf **Connect**.

**Hinweis:** Für Arbeitsgruppen, die mithilfe der Central Administrator Console (CAC)- Software verwaltet werden, steuert die Konfiguration der CAC-Software die Fähigkeit zum Management von Projekten mit SCIEX OS. Wenn die Option **Use central** settings for projects in der CAC-Software ausgewählt wird, ist die Seite "Projects" schreibgeschützt.

5. Schließen Sie die Software und öffnen Sie sie erneut.

# <span id="page-21-0"></span>**Ausführen des Dienstprogramms MS FW Updater 5**

SCIEX OS erfordert, dass eine unterstützte Firmware-Version auf dem verbundenen Massenspektrometer installiert ist. Verwenden Sie dieses Dienstprogramm zum Aktualisieren der Firmware-Version auf dem Massenspektrometer.

Eine Liste der unterstützten Versionen finden Sie im Abschnitt: [Firmware-Versionen für](#page-32-0) [Massenspektrometer.](#page-32-0)

#### **Voraussetzungen**

- Es ist die SCIEX OS Version 3.0 oder höher installiert.
- Das Massenspektrometer ist im Arbeitsbereich "Devices" aktiv.
- Der Computer ist mit dem Massenspektrometer verbunden.
- Die Person, die das Dienstprogramm ausführt, ist sowohl in Windows als auch in der Benutzerdatenbank von SCIEX OS
- 1. Stoppen Sie alle laufenden Datenerfassungen und leeren Sie die Warteschlange. Es dürfen sich keine Proben in der Warteschlange befinden.
- 2. Schließen Sie SCIEX OS.
- 3. Zur Ausführung des Dienstprogramms MS FW Updater entpacken Sie das SCIEX OS-Paket. Dann gehen Sie zum Ordner \FirmwareUpdater\ und doppelklicken Sie dort auf MS FW Updater.exe.

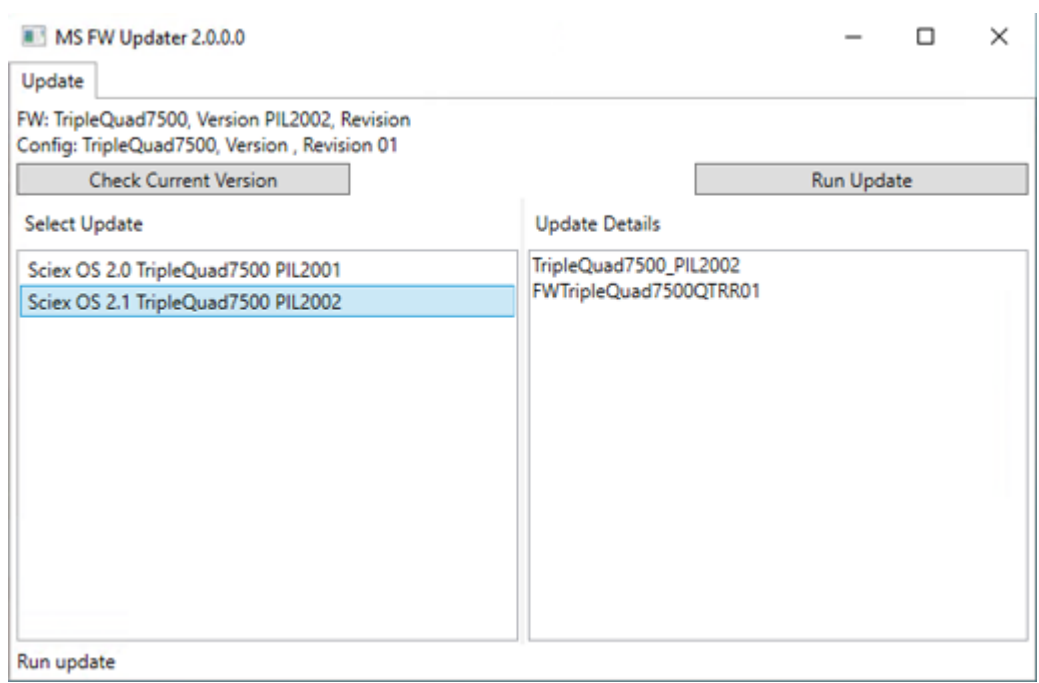

#### **Abbildung 5-1: Dienstprogramm MS FW Updater**

- 4. Wählen Sie aus der Liste **Select Update** das Massenspektrometer und die Softwareversion aus.
- 5. Klicken Sie auf **Run Update** und befolgen Sie die Anweisungen auf dem Bildschirm.

#### **Abbildung 5-2: Fortschrittsbalken von MS FW Updater**

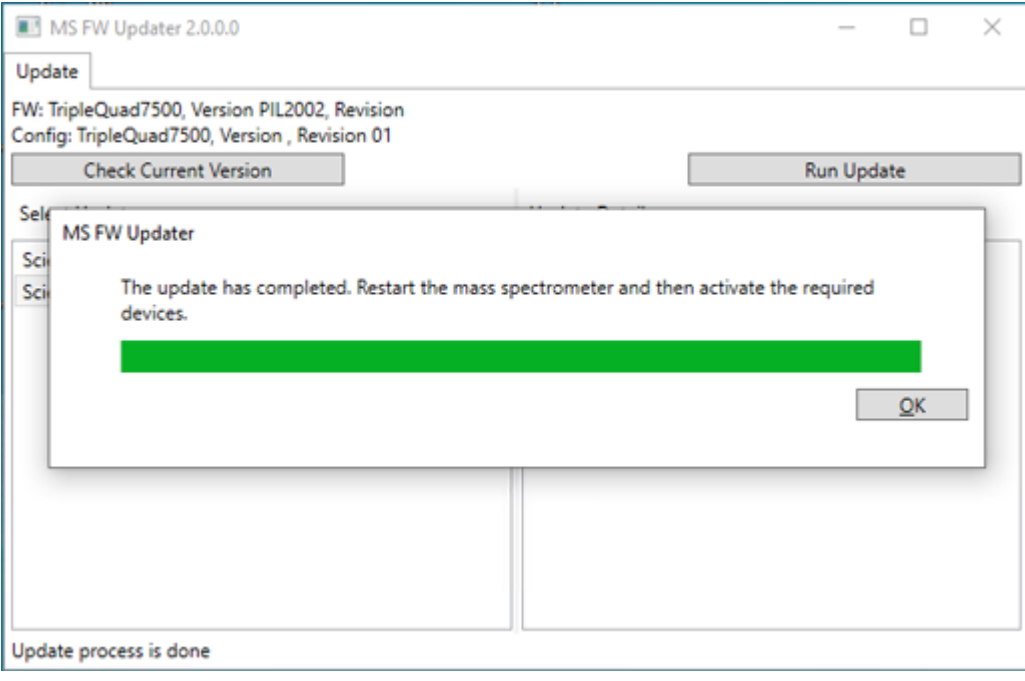

6. Klicken Sie nach Beendigung des Updates auf dem Fortschrittsbalken auf **OK** und schließen Sie dann das Dienstprogramm.

**Hinweis:** Das Ereignisprotokoll in SCIEX OS zeigt an, dass die Firmware erfolgreich aktualisiert wurde.

- 7. Warten Sie 30 Sekunden lang und starten Sie dann das Massenspektrometer neu. Siehe das Dokument: *Systemhandbuch*.
- 8. Öffnen Sie SCIEX OS und anschließend die Seite "Devices" im Arbeitsbereich "Configuration". Das Massenspektrometer wurde aus der Liste entfernt.
- 9. Fügen Sie das Massenspektrometer zu der Geräteliste hinzu und aktivieren Sie dann die erforderlichen Geräte.

Das MS FW-Aktualisierungs-Dienstprogramm kann verwendet werden, um zu einer Firmwareversion zurückzukehren, die von einer früheren Version von SCIEX OS unterstützt wird. Führen Sie das Dienstprogramm für die Aktualisierung der Firmware erneut aus, wählen Sie die erforderliche Version aus und klicken Sie auf **Run Update**.

**Hinweis:** X500 QTOF Systeme: Der MS FW Updater kann nicht zu Firmware-Versionen zurückkehren, die von SCIEX OS Versionen vor 1.2 unterstützt werden. Um zu früheren Versionen zurückzukehren, kontaktieren Sie [sciex.com/request-support.](https://sciex.com/request-support)

**Hinweis:** SCIEX 7500-Systeme: Der MS FW Updater kann nicht zu Firmware-Versionen zurückkehren, die von SCIEX OS Versionen vor 2.0 unterstützt werden. Frühere Versionen von SCIEX OS unterstützen das SCIEX 7500-System nicht.

<span id="page-24-0"></span>SCIEX OS unterstützt die knotengebundene Lizenzierung sowohl für Workstations zur Erfassung als auch zur Verarbeitung. Eine knotengebundene Lizenz kann nur auf einem einzigen Computer verwendet werden. Die serverbasierte Lizenzierung wird nur bei Workstations zur Verarbeitung unterstützt. Für knotengebundene wie auch für serverbasierte Lizenzen lautet der Name der Lizenzdatei SCIEX OS3.0.lic. Installieren Sie die Lizenzdatei im Ordner "C:\Program Files\SCIEX\SCIEX OS" auf dem Computer, auf dem SCIEX OS installiert ist.

**Hinweis:** Bei der Central Administrator Console (CAC) Software wird ausschließlich die knotengebundene Lizenzierung unterstützt.

**Hinweis:** Wenn das Datum und die Uhrzeit des Computers geändert werden müssen, muss dies vor der Aktivierung der Lizenz geschehen. Anderenfalls funktioniert die Software möglicherweise nicht.

**Hinweis:** Bei Veränderung wird die Lizenzdatei ungültig und kann nicht wiederhergestellt werden.

### **Aktivieren einer serverbasierten Lizenz**

**Hinweis:** Dieses Verfahren gilt nicht für die Central Administrator Console (CAC) Software.

Wenn Sie eine serverbasierte Lizenz benötigen, wenden Sie sich an die IT-Abteilung, die folgende Schritte ausführen muss:

1. Richten Sie einen Lizenzserver ein.

Wenn Sie einen Lizenzserver einrichten möchten, bitten Sie die IT-Abteilung, die Datei *License-Server-Setup.zip* herunterzuladen. Dies kann durch Klicken auf den Link "**License Server Setup Software**" im Bereich **Additional Downloads > License Server Setup** unter [sciex.com/software-support/software-downloads](https://sciex.com/software-support/software-downloads) erfolgen. Befolgen Sie die Anweisungen im *License Server Setup Guide*, der in dem heruntergeladenen Paket enthalten ist.

- 2. Erstellen Sie eine Lizenzdatei mit dem Namen SCIEXOS3.0.lic für Client-Computer.
- 3. Verteilen Sie die Lizenzdatei auf jeden Client-Computer, auf dem SCIEX OS

### **Aktivieren einer knotengebundenen Lizenz**

#### **Voraussetzungen**

• Es ist ein Lizenzschlüssel verfügbar.

1. Doppelklicken Sie auf dem Desktop auf das Symbol für SCIEX OS. Das Dialogfeld SCIEX OS Activation wird geöffnet.

**Abbildung 6-1: Lizenzmeldung**

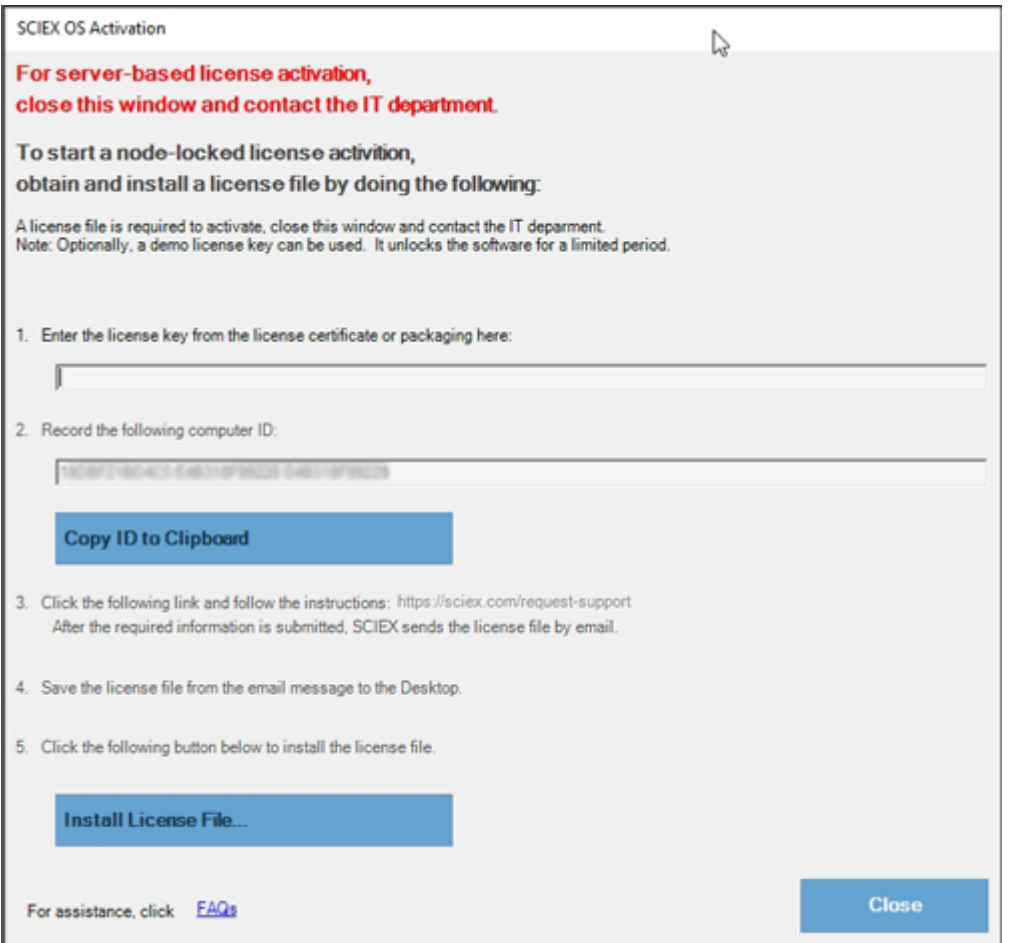

2. Geben Sie in Schritt 1 des Dialogfelds "SCIEX OS Activation" den Lizenzschlüssel ein. Der Lizenzschlüssel kann sich auf einem gedruckten Aktivierungszertifikat oder in einer E-Mail von SCIEX Now befinden. Wenn der Lizenzschlüssel fehlt, wenden Sie sich an einen Vertreter von SCIEX.

**Hinweis:** Der Lizenzschlüssel beginnt mit AID, gefolgt von 32 Zeichen, bestehend aus 8 Segmenten mit 4-stelligen Codes, getrennt durch Bindestriche.

- 3. Klicken Sie im Dialogfeld SCIEX OS Activation auf den Link in Schritt 3. Die SCIEX Login-Seite wird geöffnet.
- 4. Klicken Sie auf **Log In**, um sich bei einem bestehenden SCIEX-Konto anzumelden, oder klicken Sie auf **Create an Account**.

Nach Abschluss der Kontoerstellung oder Anmeldung wird die Webseite der SCIEX-Software-Aktivierung geöffnet. In den ersten drei Feldern des Formulars werden der Vorname, Nachname und die E-Mail-Adresse des Benutzers angezeigt.

Wenn auf diesem Computer eine Lizenz für SCIEX OS aktiviert wird, dann wird das Feld **License Key** ebenfalls mit den entsprechenden Informationen vorausgefüllt.

5. Wählen Sie im Feld **Select Your Instrument** die erforderlichen Informationen aus, bzw. geben Sie diese ein.

**Hinweis:** Um eine knotengebundene Lizenz für eine Workstation für die Verarbeitung zu aktivieren, verwenden Sie eine Seriennummer eines beliebigen SCIEX-Geräts. Wenn keine Geräteseriennummer verfügbar ist, nehmen Sie bitte Kontakt mit dem SCIEX-Support unter [sciex.com/contact-us](https://sciex.com/contact-us) auf.

- 6. Wenn auf einem anderen Computer eine Lizenz für SCIEX OS aktiviert wird, geben Sie die Computer-ID, d. h. die MAC-Adresse des Netzwerk-Ports, über den der Computer mit dem Netzwerk verbunden ist, und den Lizenzschlüssel ein.
- 7. Klicken Sie auf **Submit**. Es erscheint eine Meldung mit dem Hinweis, dass eine E-Mail mit der Lizenzdatei verschickt wird.
- 8. Nachdem Sie die E-Mail erhalten haben, speichern Sie die angehängte Lizenzdatei im Ordner C:\Program Files\SCIEX\SCIEX OS.
- 9. Verwenden Sie die SCIEX Now Webseite zum Abrufen und Aktivieren einer Lizenz für Add-On-Funktionen wie die Central Administrator Console (CAC) Software, Molecule Profiler, Scout Triggered MRM (stMRM) usw. Wenden Sie sich für weitere Informationen an den Technischen Support unter [sciex.com/request-support.](https://sciex.com/request-support)

### <span id="page-27-0"></span>**Tipps zur Fehlerbehebung bei der Installation**

**Hinweis:** In diesem Verfahren kann die Software entweder die Central Administrator Console (CAC) Software oder SCIEX OS sein.

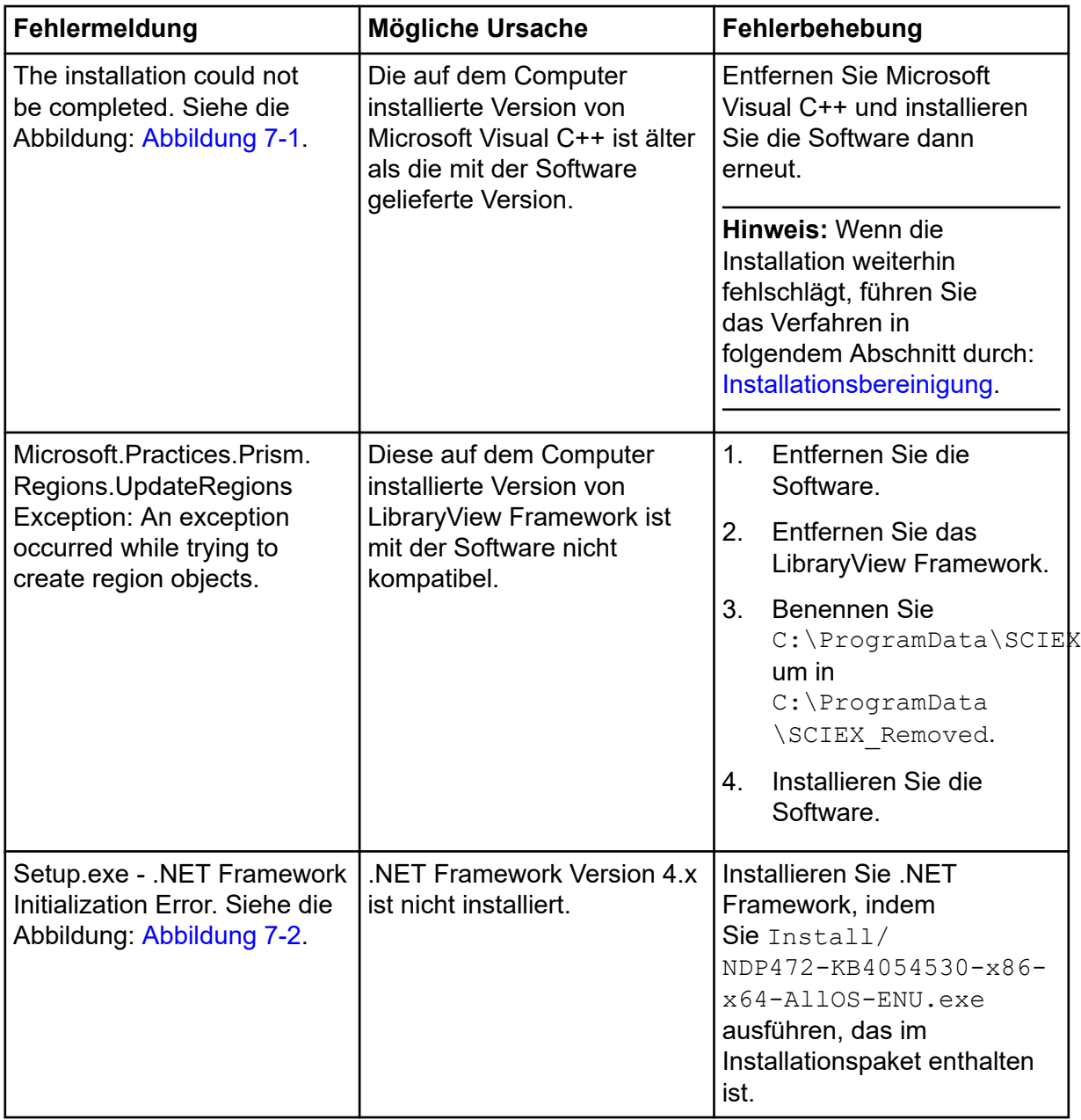

<span id="page-28-0"></span>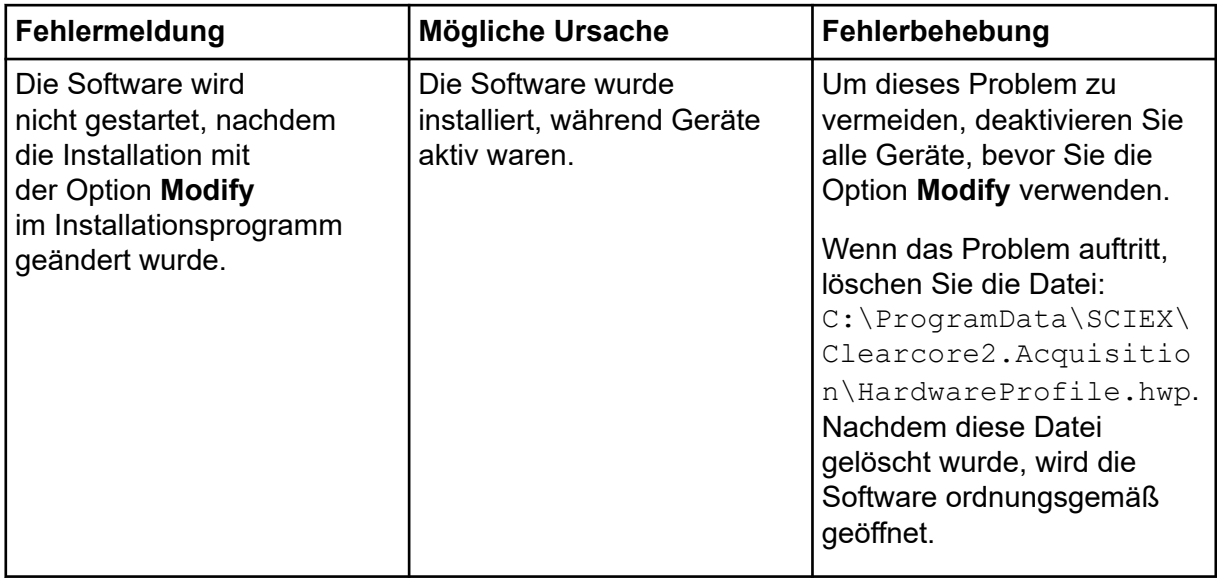

### **Abbildung 7-1: Installationsfehler (Beispiel)**

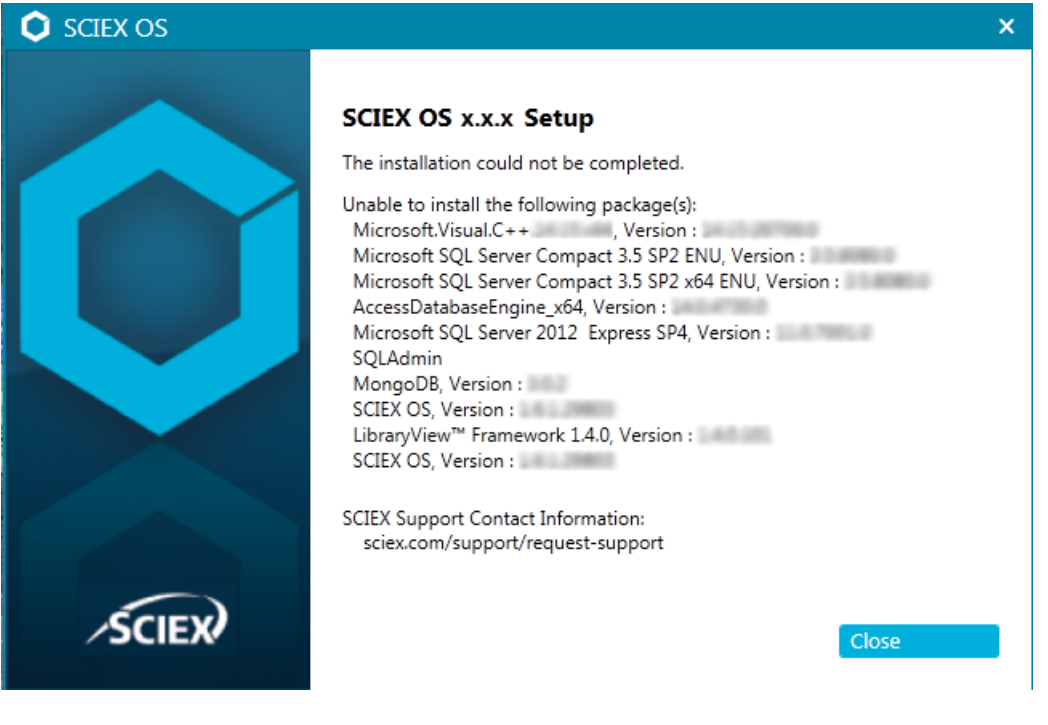

#### <span id="page-29-0"></span>**Abbildung 7-2: .NET Framework-Initialisierungsfehler**

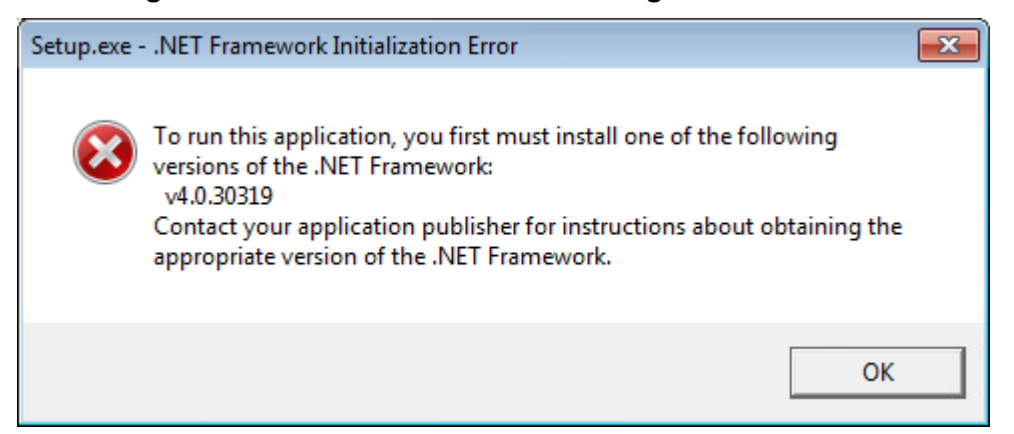

### **Installationsbereinigung**

- 1. Entfernen Sie in der Windows-Systemsteuerung unter "Apps & Features" ggf. die folgenden Anwendungen in dieser Reihenfolge:
	- LibraryView Software
	- SCIEX OS
	- LibraryView Framework
	- MongoDB
	- Microsoft Access Database Engine
	- Reporter
- 2. Entfernen Sie alle SQL-Serveranwendungen.

Für SCIEX OS 1.6.1 und spätere Versionen müssen folgende Anwendungen entfernt werden:

- Microsoft SQL Server 2008 Setup Support Files
- Microsoft SQL Server 2012 (64 Bit)
- Microsoft SQL Server 2012 Native Client
- Microsoft SQL Server 2012 Setup (English)
- Microsoft SQL Server 2012 Transact SQL ScriptDom
- Microsoft SQL Server Compact 3.5 SP2 ENU
- Microsoft SQL Server Compact 3.5 SP2 x64 ENU
- SQL Server Browser für SQL Server 2012
- Microsoft VSS Writer für SQL Server 2012

Für SCIEX OS 1.5 und frühere Versionen müssen folgende Anwendungen entfernt werden:

- <span id="page-30-0"></span>• Microsoft SQL Server 2008 R2 (64 Bit)
- Microsoft SQL Server 2008 R2 Native Client
- Microsoft SQL Server 2008 R2 Setup (English)
- Microsoft SQL Server 2008 R2 Setup Support Files
- Microsoft SQL Server Browser
- Microsoft SQL Server Compact 3.5 SP2 ENU
- Microsoft SQL Server Compact 3.5 SP2 x64 ENU
- Microsoft SQL Server VSS Writer
- 3. Sichern und löschen Sie anschließend alle SQL-Serverdateien in den folgenden Ordnern:
	- SCIEX OS 1.6.1 oder höher: C:\Program Files\Microsoft SQL Server\MSSQL11.sqlexpress\MSSQL\Data
	- SCIEX OS 1.5 oder früher: C:\Program Files\Microsoft SQL Server\MSSQL.1\MSSQL\Data oder C:\Program Files\Microsoft SQL Server\MSSQL10-50.sqlexpress\MSSQL\Data
- 4. Entfernen Sie in der Systemsteuerung unter "Apps & Features" das "Update for Microsoft Windows (KB4054590)". Hierbei handelt es sich um .NET 4.7.2.
- 5. (Bei Bedarf) Entfernen Sie in der Systemsteuerung unter Apps & Features die folgende Software:
	- BPV Flex Software
	- BioPharmaView Software
	- MetabolitePilot Software
- 6. Sichern und löschen Sie anschließend die folgenden Ordner:
	- C:\Program Files\SCIEX\LibraryView
	- C:\Program Files\SCIEX\SCIEX OS
	- C:\SCIEX OS Data
- 7. Löschen Sie die folgenden Ordner:
	- C:\ProgramData\SCIEX
	- C:\Program Files\MongoDB
- 8. Starten Sie den Computer neu.
- 9. Öffnen Sie in der Systemsteuerung "Windows Services" und stellen Sie sicher, dass keine SQL- oder LibraryViewHost-Services in der Liste vorhanden sind.
- 10. Wenn der ClearCore2-Dienst in der Systemsteuerung unter "Windows Services" vorhanden ist, dann öffnen Sie ein Eingabeaufforderungsfenster, geben Sie den folgenden Befehl ein und drücken Sie dann **Enter**. **sc DELETE "Clearcore2.Service.exe"**
- 11. Installieren Sie die Software erneut und starten Sie den Computer ggf. neu, wenn Sie dazu aufgefordert werden.
- 12. (Bei Bedarf) Installieren Sie die Software, die nicht in Schritt [5](#page-30-0) entfernt wurde:
	- BPV Flex Software
	- BioPharmaView Software
	- MetabolitePilot Software

# <span id="page-32-0"></span>**Firmware-Versionen für Massenspektrometer A**

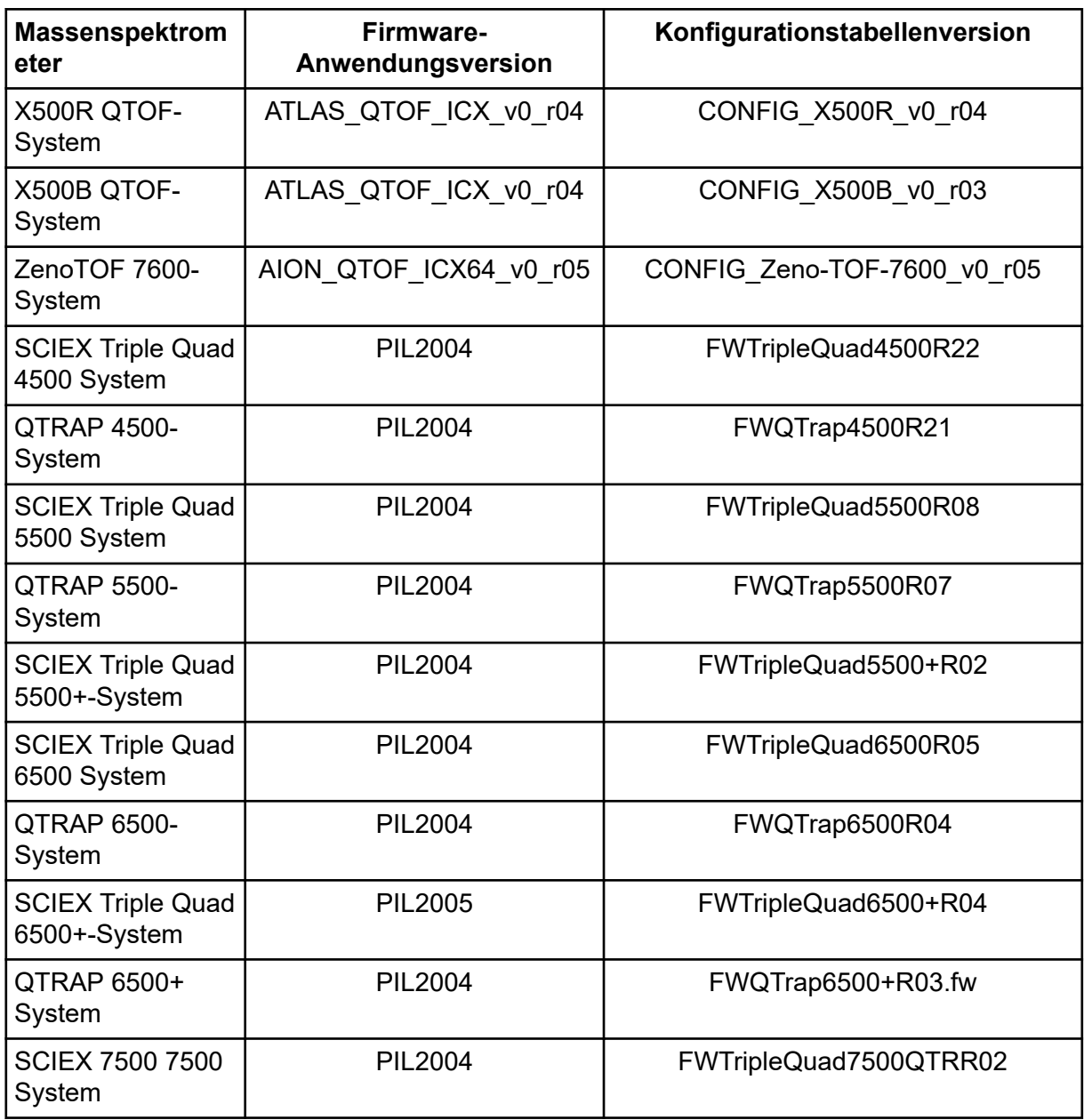

<span id="page-33-0"></span>SCIEX OS3.0 unterstützt die in den folgenden Tabellen aufgeführten Geräte.

In den meisten Fällen funktionieren die neuesten Firmware-Versionen des Geräteherstellers mit SCIEX OS3.0. Falls Probleme auftreten, ändern Sie die Firmware des Geräts auf die in der Tabelle aufgeführte Version. Informationen zur Überprüfung und zum Upgrade von Firmware finden Sie in der Dokumentation des Geräteherstellers oder wenden Sie sich an den SCIEX Außendienstmitarbeiter (FSE). Informationen zur Installation und zur Konfiguration von Geräten finden Sie im Dokument: *Devices Setup Guide*.

**Hinweis:** Für Informationen über Treiber für Waters ACQUITY UPLC-Systeme wenden Sie sich an den Kundendienst von Waters.

#### **Tabelle B-1: Echo® MS-System**

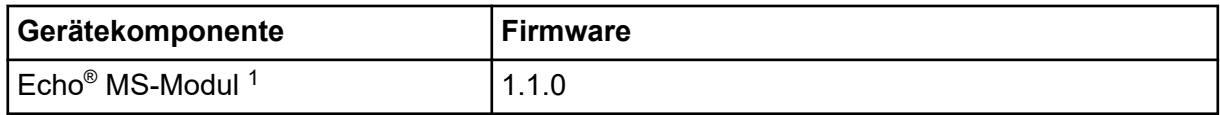

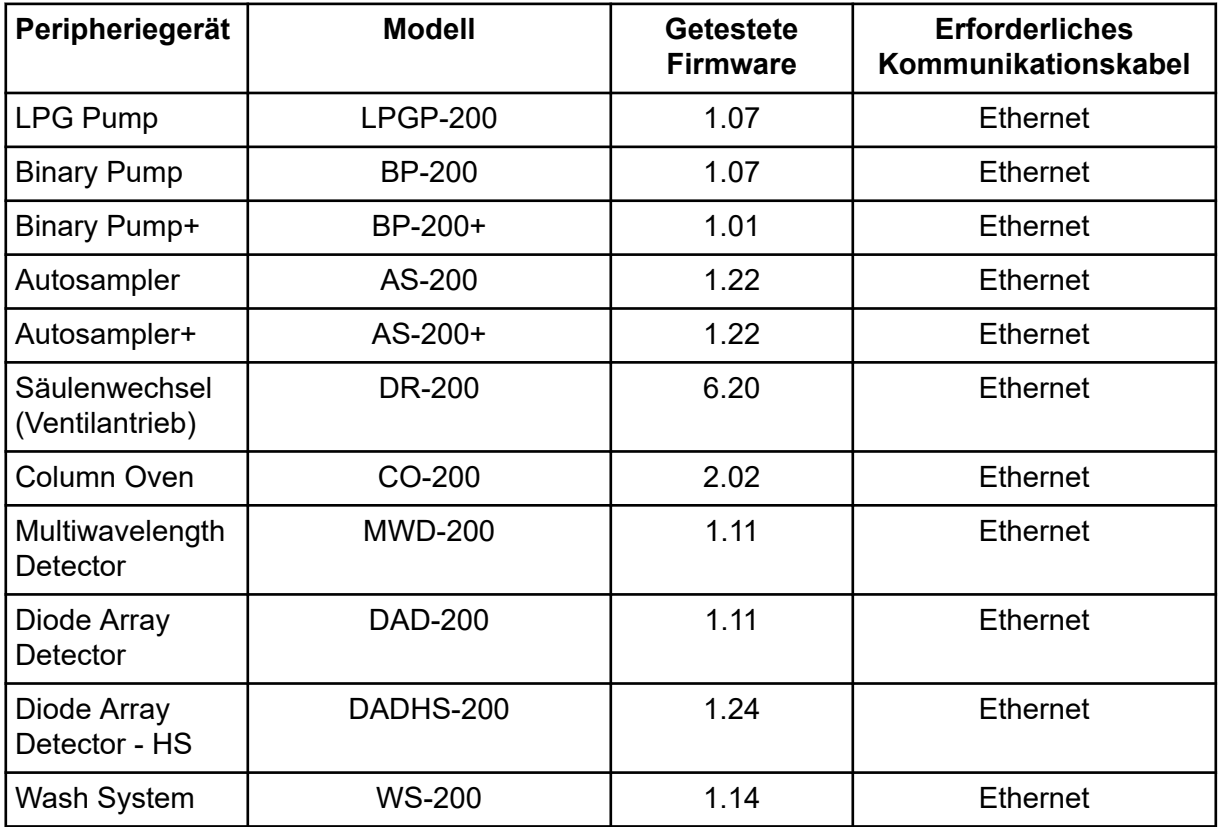

#### **Tabelle B-2: ExionLC 2.0-Systeme**

1 Wenn ein Firmware Upgrade erforderlich ist, wenden Sie sich an einen Außendienstmitarbeiter.

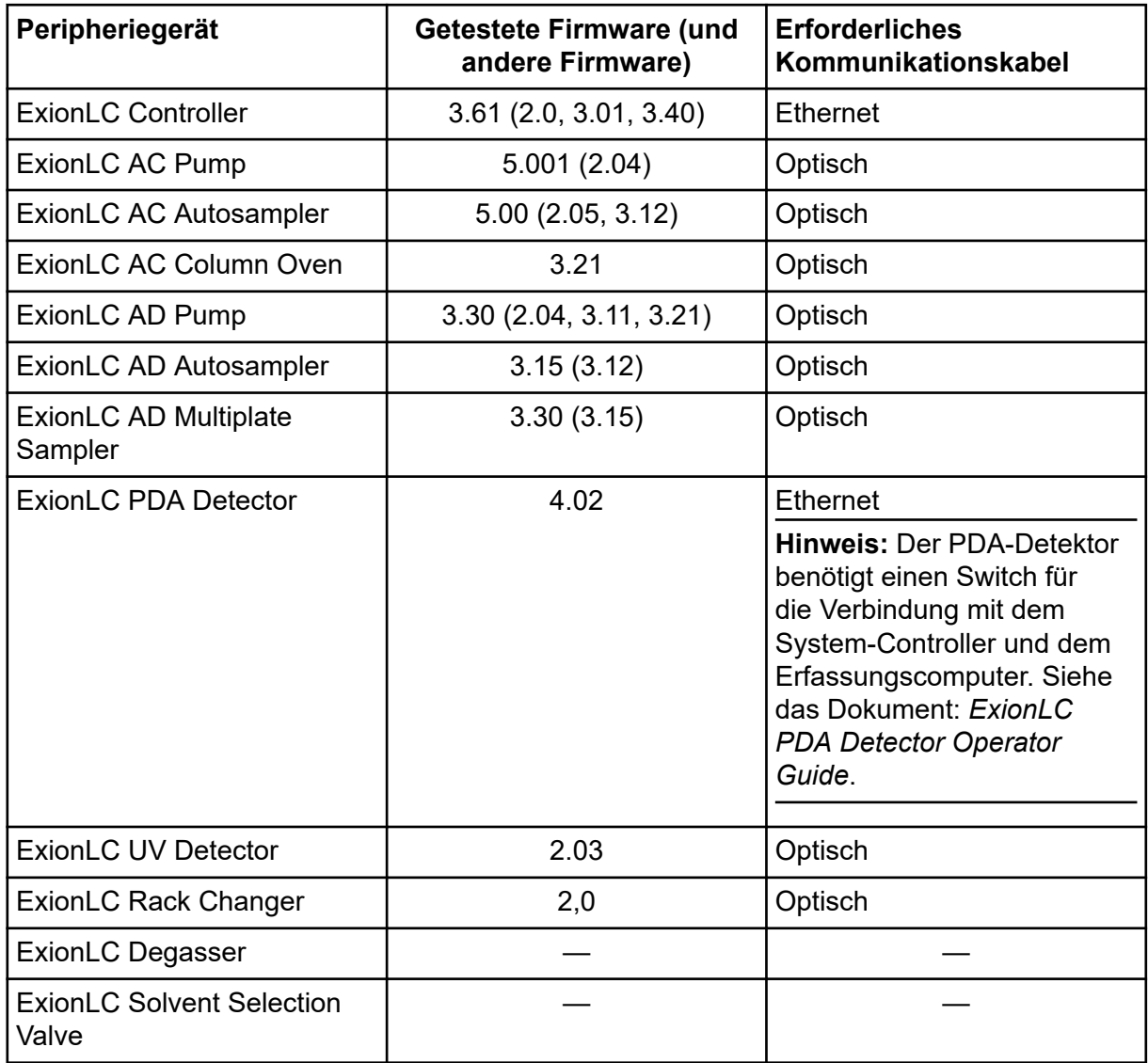

#### **Tabelle B-3: ExionLC AC/ExionLC AD-Systeme**

#### **Tabelle B-4: Geräte des Typs Agilent 1290 Infinity und Infinity II**

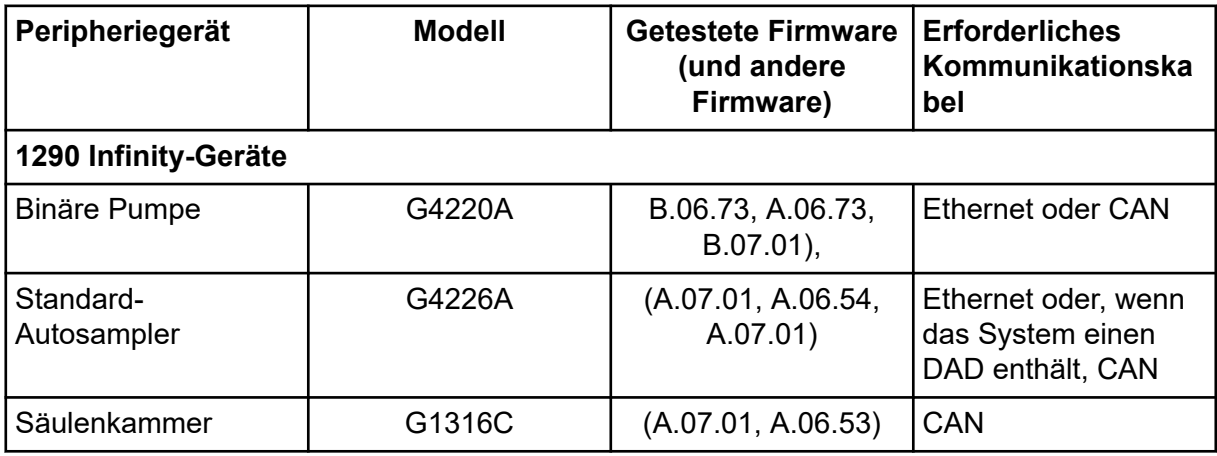

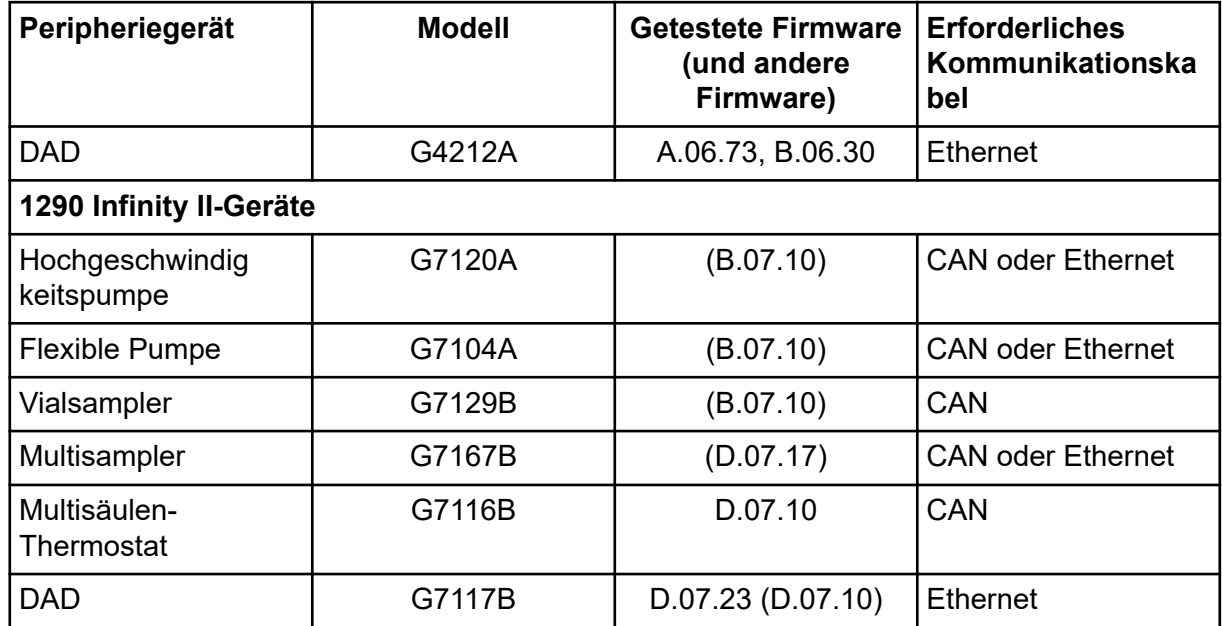

#### **Tabelle B-4: Geräte des Typs Agilent 1290 Infinity und Infinity II (Fortsetzung)**

#### **Tabelle B-5: Geräte der Serie Agilent 1260 Infinity II**

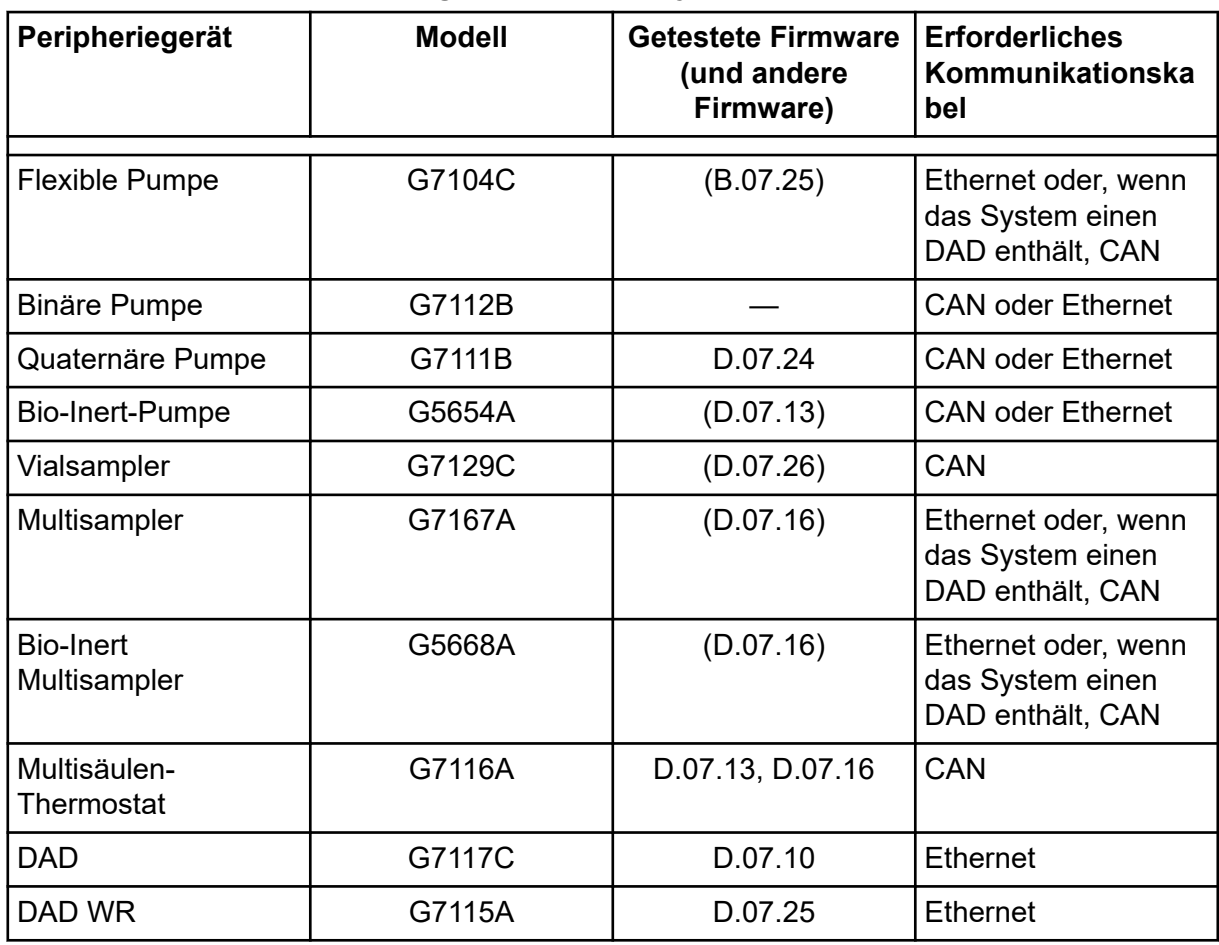

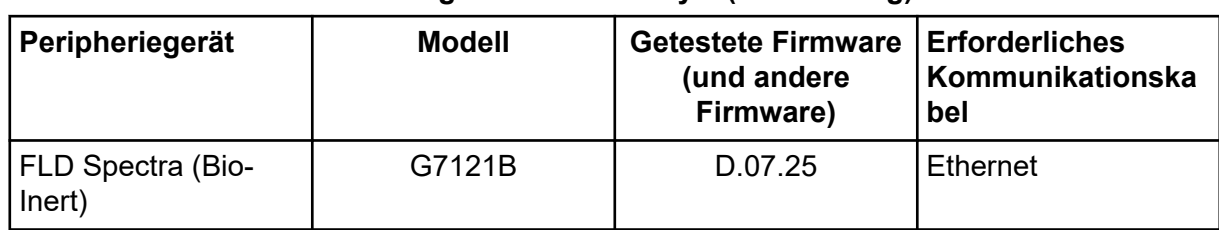

#### **Tabelle B-5: Geräte der Serie Agilent 1260 Infinity II (Fortsetzung)**

#### **Tabelle B-6: Shimadzu-Geräte**

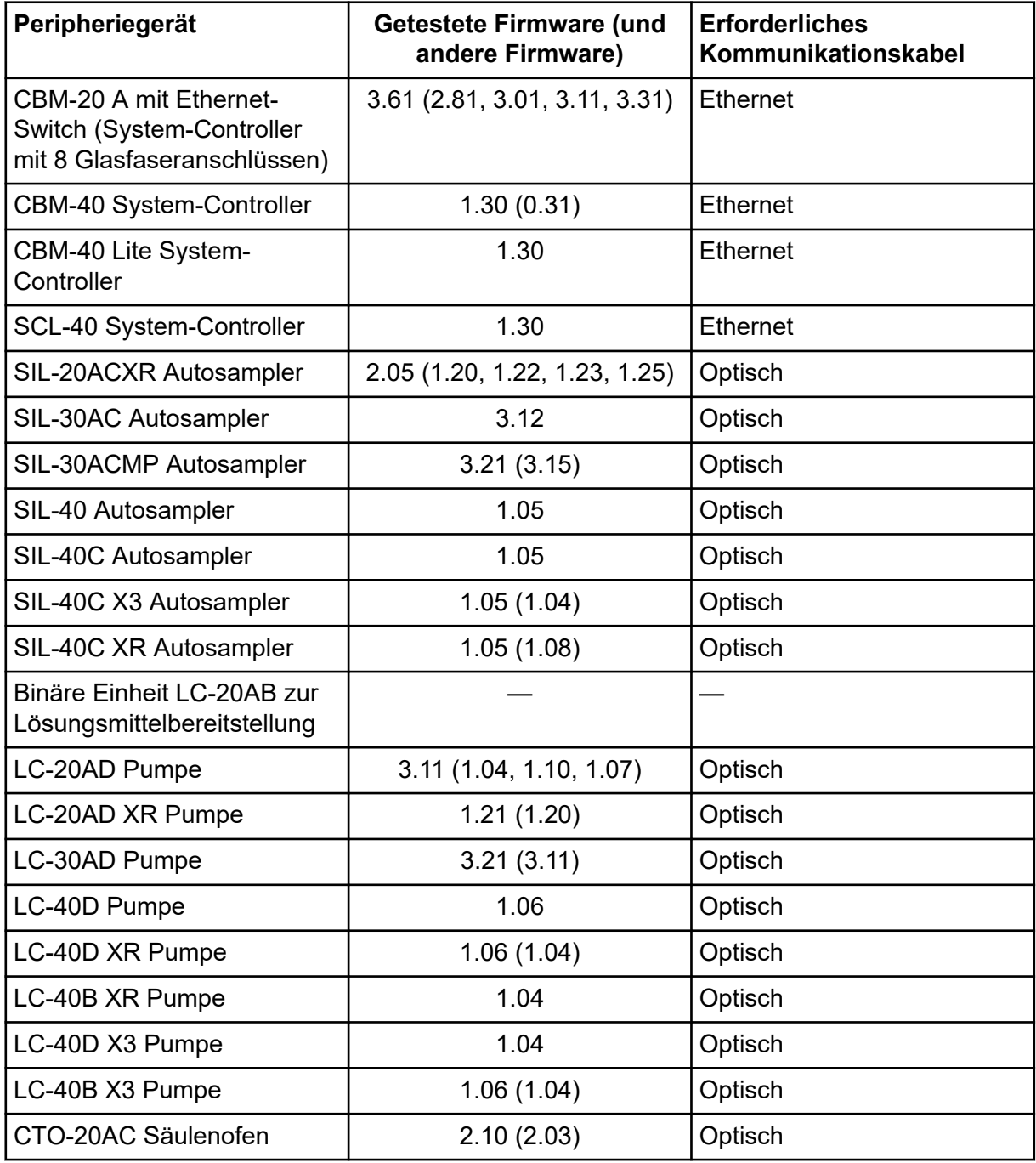

| Peripheriegerät                                                          | Getestete Firmware (und<br>andere Firmware) | <b>Erforderliches</b><br>Kommunikationskabel                                                                                            |
|--------------------------------------------------------------------------|---------------------------------------------|----------------------------------------------------------------------------------------------------|
| CTO-30A Säulenofen                                                       | 3.11                                        | Optisch                                                                                                    |
| CTO-40C Säulenofen                                                       | 1.01(1.00)                                  | Optisch                                                                                                    |
| CTO-40S Säulenofen                                                       | 1.01(1.00)                                  | Optisch                                                                                                    |
| SPD-20A UV-VIS Detektor                                                  | 1.04                                        | Optisch                                                                                                    |
| SPD-40V UV-VIS Detektor                                                  | 1.06(1.04)                                  | Optisch                                                                                                    |
| SPD-M30A UV Detektor                                                     | 3.11, 4.02                                  | Ethernet                                                                                                    |
|                                                                          |                                             | <b>Hinweis: Der Detektor</b><br>benötigt einen Switch für<br>die Verbindung mit dem<br>System-Controller und dem<br>Erfassungscomputer. |
| SPD-M40 PDA Detektor                                                     | 2.00                                        | Ethernet                                                                                                    |
|                                                                          |                                             | <b>Hinweis: Der Detektor</b><br>benötigt einen Switch für<br>die Verbindung mit dem<br>System-Controller und dem<br>Erfassungscomputer. |
| RF-20A XS Fluoreszenz-<br><b>Detektor</b>                                | 2.02                                        | Optisch                                                                                                    |
| Ventil FCV-12AH                                                          |                                             |                                                                                                    |
| Ventil FCV-13AL                                                          |                                             |                                                                                                    |
| Ventil FCV-32AH                                                          |                                             |                                                                                                    |
| FCV-0206[H/H3]<br>Fließkanalauswahlventil mit<br>Antrieb                 |                                             |                                                                                                    |
| FCV-0607[H/H3]<br>Fließkanalauswahlventil mit<br>Antrieb                 |                                             |                                                                                                    |
| <b>FCV-S</b><br>Fließkanalauswahlventil mit<br>Antrieb (1 Box, 1 Ventil) | 1.02                                        |                                                                                                    |
| FCV-BOX<br>Fließkanalauswahlventil mit<br>Antrieb (1 Box, 1 Ventil)      | 1.02                                        |                                                                                                    |

**Tabelle B-6: Shimadzu-Geräte (Fortsetzung)**

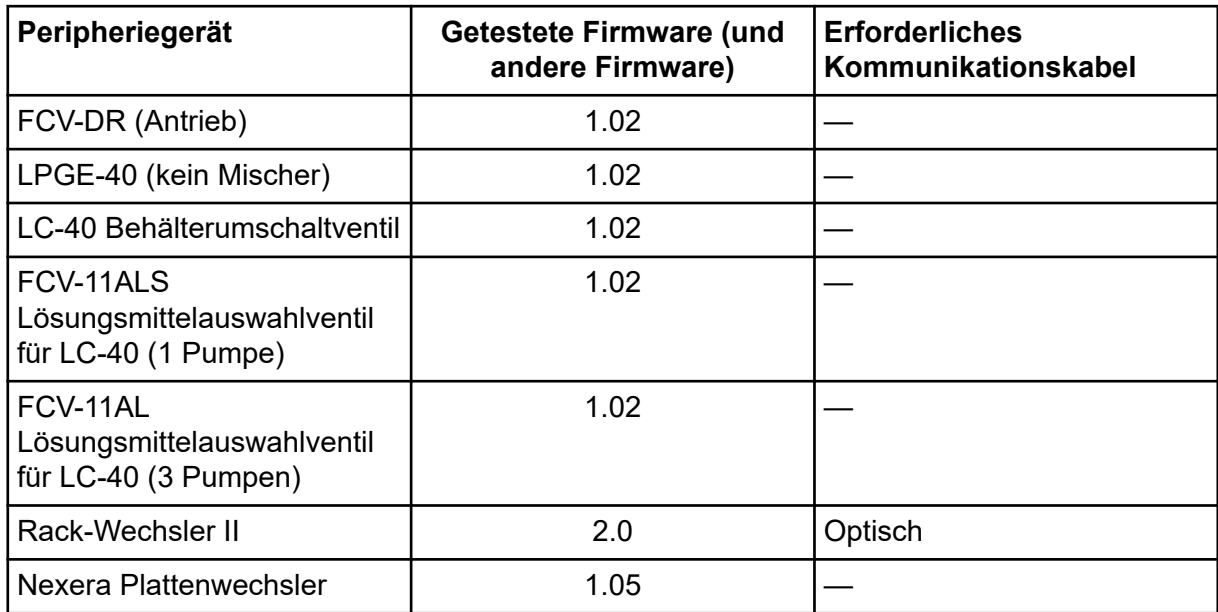

#### **Tabelle B-6: Shimadzu-Geräte (Fortsetzung)**

# <span id="page-39-0"></span>**Windows-Betriebssystemkonfiguration**

Es wird nur Englisch als Sprache unterstützt.

Die Regionen Englisch, Deutsch, Französisch und Italienisch werden unterstützt.

**Hinweis:** Wenn der Computer mit dem Internet verbunden ist, befolgen Sie die Sicherheitsempfehlungen. Gehen Sie zu [sciex.com/productsecurity.](https://sciex.com/productsecurity) Stellen Sie sicher, dass ein angemessener Virenschutz vorhanden ist, um eine Beeinträchtigung der Systemfunktion durch Viren zu verhindern.

## **Windows Update**

Es muss sichergestellt werden, dass wichtige Sicherheitspatches installiert sind, damit die Sicherheit des Computers gewährleistet werden kann. Befolgen Sie diese Richtlinien zur Konfiguration und Verwendung des Windows Updates:

- Windows 10: Konfigurieren Sie Windows Update so, dass nur Benachrichtigungen erfolgen. Erlauben Sie kein automatisches Herunterladen und Installieren von Updates, da sich dies während der Datenerfassung negativ auf die Systeme auswirken kann.
- Updates sollten so bald wie möglich nach dem Erhalt der Benachrichtigung heruntergeladen und installiert werden.
- Vor dem Installieren von Updates:
	- Warten Sie, bis die Erfassung und Verarbeitung abgeschlossen sind.
	- Deaktivieren Sie die Geräte und stoppen Sie den ClearCore2-Dienst.
- Installieren Sie alle Updates. Wenn aufgrund eines Updates ein Problem auftritt, melden Sie dieses so bald wie möglich SCIEX unter [sciex.com/contact-us](https://sciex.com/contact-us) oder [sciex.com/](https://sciex.com/request-support) [request-support](https://sciex.com/request-support).

### **Systemwiederherstellung**

Der Windows Task Scheduler führt die Systemwiederherstellungsaufgabe standardmäßig um Mitternacht und beim Start des Computers aus. Das Installationsprogramm deaktiviert die Systemwiederherstellungsaufgabe, um die Erfassungsleistung im IDA-Modus zu optimieren.

Der Systemwiederherstellungsdienst kann das System bei Aktivität verlangsamen. Bei einer Aktivität während der Erfassung im IDA-Modus ist die Zykluszeit ggf. länger und erhöht sich von Millisekunden auf Sekunden. Dies kann zu weniger Punkten bei einem chromatographischen Peak führen. Deshalb empfiehlt es sich, die Systemwiederherstellung für eine optimale Leistung zu deaktivieren.

<span id="page-40-0"></span>**Hinweis:** Die Systemwiederherstellung wirkt sich nicht auf die Leistung bei regulären Operationen oder bei der Datenverarbeitung aus.

### **Sicherheitsrichtlinien für Kunden: Sicherungen**

Die Sicherung der Kundendaten liegt in der Verantwortung des Kunden. SCIEX Serviceund Support-Mitarbeiter stehen für Ratschläge und Empfehlungen bezüglich der Sicherung der Kundendaten zur Verfügung, es liegt jedoch in der Verantwortung des Kunden, sicherzustellen, dass die Daten entsprechend den Richtlinien, Anforderungen und den gesetzlichen Anforderungen des Kunden gesichert werden. Häufigkeit und Umfang der Sicherung der Kundendaten sollte den organisatorischen Anforderungen und der Kritikalität der generierten Daten entsprechen.

Kunden sollten sicherstellen, dass die Sicherungen fehlerfrei funktionieren, da Sicherungen ein wesentlicher Bestandteil der gesamten Datenverwaltung und wichtig für die Wiederherstellung im Falle eines böswilligen Angriffs, Hardwarefehlers oder Softwarefehlers sind. Erstellen Sie keine Sicherungen während der Datenerfassung oder stellen Sie sicher, dass die Daten, die gerade erfasst werden, von der Sicherungssoftware ignoriert werden. Es wird dringend empfohlen, eine vollständige Sicherung des Computers vorzunehmen, bevor Sicherheits-Updates installiert oder Reparaturen am Computer durchgeführt werden. Dies vereinfacht ein Rollback in dem seltenen Fall, dass sich ein Sicherheitspatch auf die Funktionsfähigkeit einer Anwendung auswirkt.

# **Einstellungen für die Benutzerkontensteuerung**

### **Einstellungen für die Benutzerkontensteuerung (Windows 7)**

Wir empfehlen die Verwendung der Standardeinstellungen für die Benutzerkontensteuerung, wenn SCIEX OS auf Windows 7 (64 Bit) installiert wird. Die Standardeinstellung für den Administrator ist **Default - Notify me only when programs try to make changes to my computer**. Für Standardbenutzer ist die Standardeinstellung **Always notify me**.

Der Erfassungscomputer wird mit den Standardeinstellungen für die Benutzerkontensteuerung geliefert.

- 1. Öffnen Sie die Systemsteuerung.
- 2. Klicken Sie auf **System and Security** > **Change User Account Control settings**.
- 3. Schieben Sie im Dialogfeld **User Account Control Settings** den Schieberegler auf die erforderliche Stufe.
- 4. Für den Administrator wählen Sie **Default Notify me only when programs try to make changes to my computer** und klicken Sie anschließend auf **OK**.

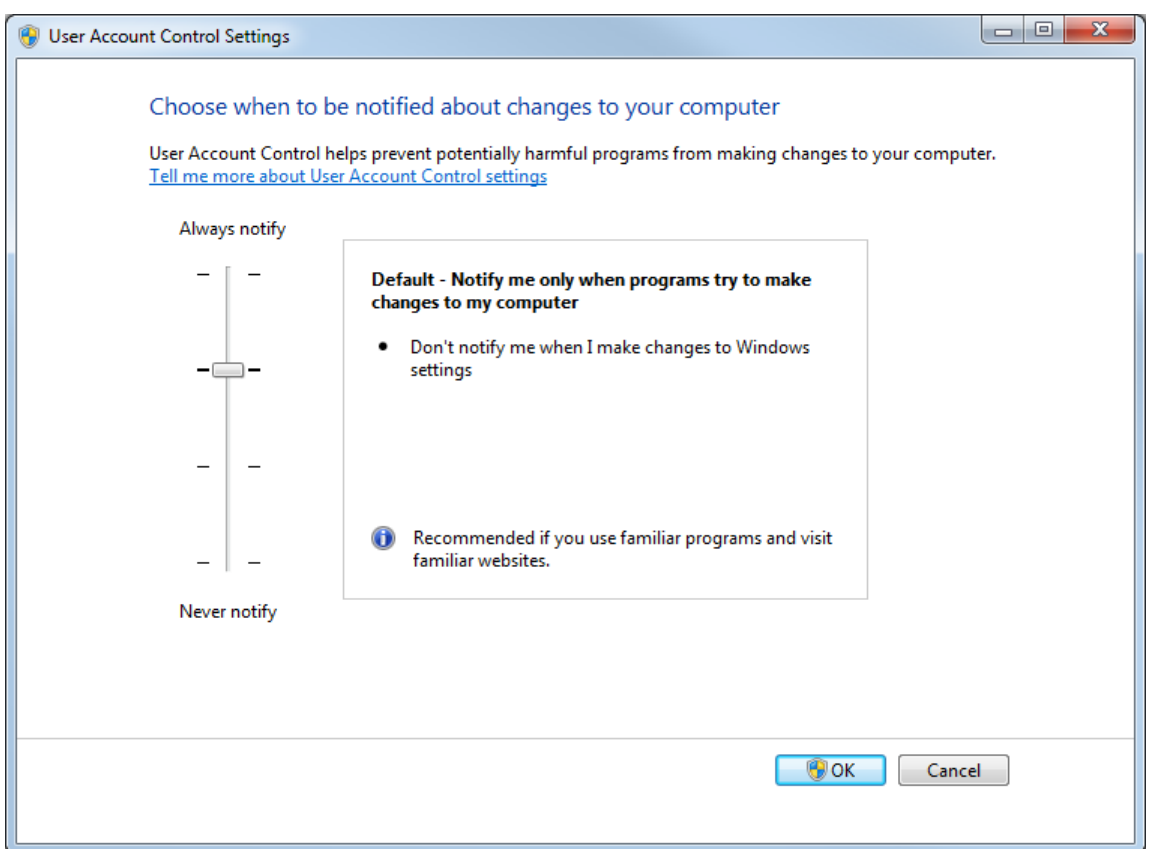

**Abbildung C-1: Einstellung der Benutzerkontensteuerung für den Administrator**

5. Für Standardbenutzer wählen Sie **Default – Always notify me when** und klicken Sie anschließend auf **OK**.

**Abbildung C-2: Einstellung für die Benutzerkontensteuerung für Standardbenutzer**

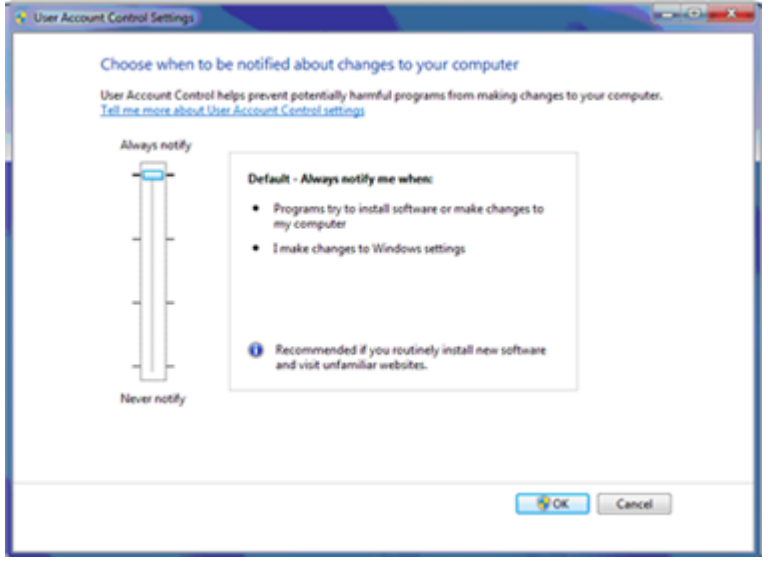

### <span id="page-42-0"></span>**Einstellungen für die Benutzerkontensteuerung (Windows 10)**

Wir empfehlen die Verwendung der Standardeinstellungen für die Benutzerkontensteuerung, wenn SCIEX OS auf dem Betriebssystem Windows 10 (64-Bit) installiert wird. Die Standardeinstellung für den Administrator ist "**Notify me only when programs try to make changes to my computer**". Für Standardbenutzer ist die Standardeinstellung "**Always notify me**".

Der Erfassungscomputer wird mit den Standardeinstellungen für die Benutzerkontensteuerung geliefert.

- 1. Öffnen Sie die Systemsteuerung.
- 2. Klicken Sie auf **Security and Maintenance** > **Change User Account Control settings**.
- 3. Schieben Sie im Dialogfeld "**User Account Control Settings**" den Schieberegler auf die erforderliche Stufe.
- 4. Für den Administrator wählen Sie "**Notify me only when programs try to make changes to my computer (default)**" und klicken Sie anschließend auf "OK".

#### **Abbildung C-3: Einstellung der Benutzerkontensteuerung für den Administrator**

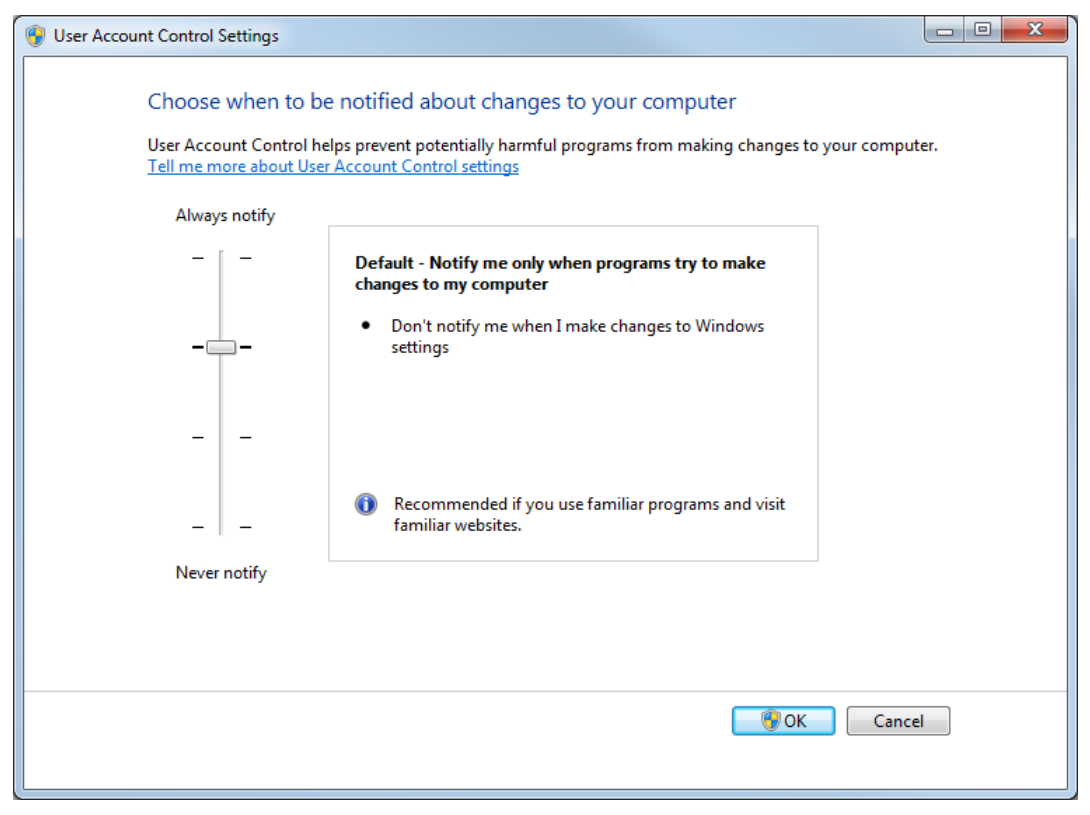

5. Für Standardbenutzer wählen Sie "**Always notify me when**" und klicken Sie anschließend auf "OK".

## <span id="page-43-0"></span>**Einstellungen für Region und Sprache**

### **Einstellungen für Region und Sprache (Windows 7)**

**Hinweis:** Eine Änderung des Wertes im Feld "**Format**" und im Feld "**Default input language**" kann dazu führen, dass die Software die Datei- oder Audit-Trail-Informationen falsch anzeigt.

- Konfigurieren Sie das Steuerungsfeld "Region and Language".
	- 1. Setzen Sie das Feld **Format** auf English (United States), French (France) oder German (Germany).

#### Abbildung C-4: Dialogfeld "Region and Language": Betriebssystem Windows 7

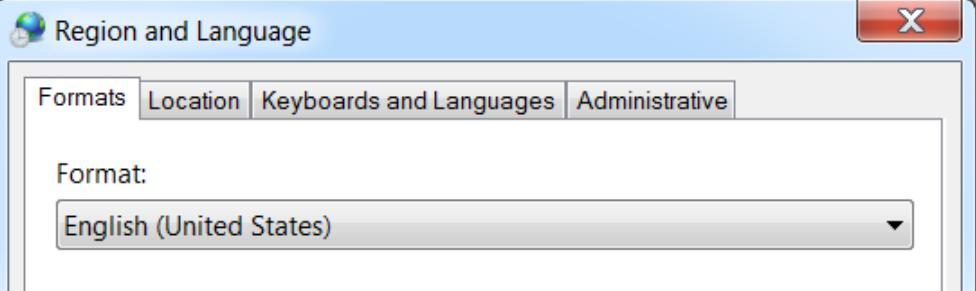

- 2. Klicken Sie auf die Registerkarte "Keyboards and Languages" und klicken Sie dann auf **Change Keyboards**.
- 3. Klicken Sie auf **Apply**.
- 4. Klicken Sie auf **OK**.
- Konfigurieren Sie das Steuerungsfeld "Text Services and Input Languages".
	- 1. Wählen Sie auf der Registerkarte "General" die Option **English (United States) US** als Standardeingabesprache aus.

Abbildung C-5: Dialogfeld "Text Services and Input Languages": **Betriebssystem Windows 7**

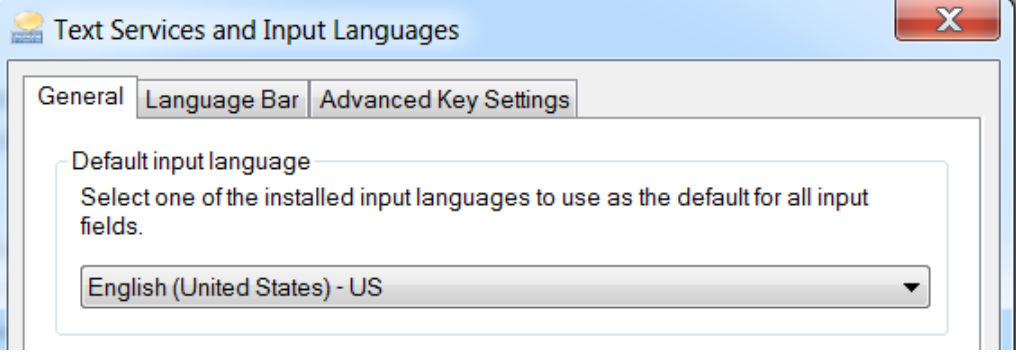

2. Klicken Sie auf **Apply**.

<span id="page-44-0"></span>3. Klicken Sie auf **OK**.

### **Regionseinstellungen (Windows 10)**

**Hinweis:** Eine Änderung des Wertes im Feld **Format** kann dazu führen, dass die Software die Datei- oder Audit-Trail-Informationen falsch anzeigt.

- 1. Öffnen Sie die Systemsteuerung.
- 2. Klicken Sie auf **Region**.

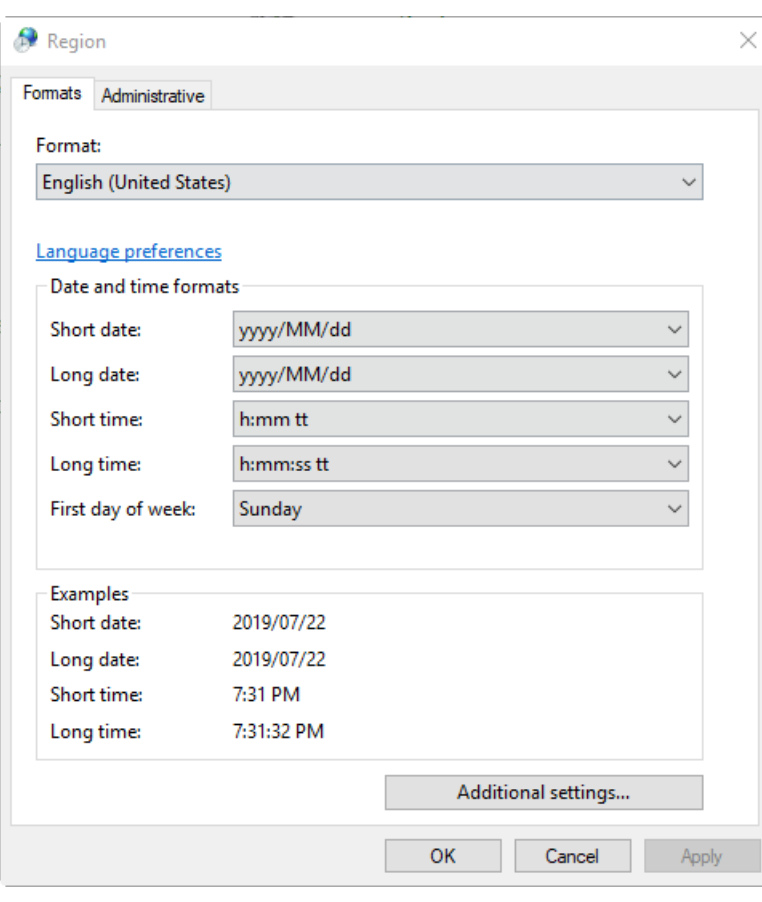

#### Abbildung C-6: Dialogfeld "Region"

- 3. Stellen Sie sicher, dass das Feld **Format** auf English (United States), French (France) oder German (Germany) gesetzt ist.
- 4. Klicken Sie auf **Apply**.
- 5. Klicken Sie auf **OK**.

### **Spracheinstellungen (Windows 10)**

**Hinweis:** Eine Änderung des Wertes im Feld **Windows display language** kann dazu führen, dass die Software die Datei- oder Audit-Trail-Informationen falsch anzeigt.

- <span id="page-45-0"></span>1. Öffnen Sie die Systemsteuerung.
- 2. Klicken Sie auf **Region**.
- 3. Klicken Sie auf **Language preferences**.

#### Abbildung C-7: Dialog "Sprache": Betriebssystem Windows 10

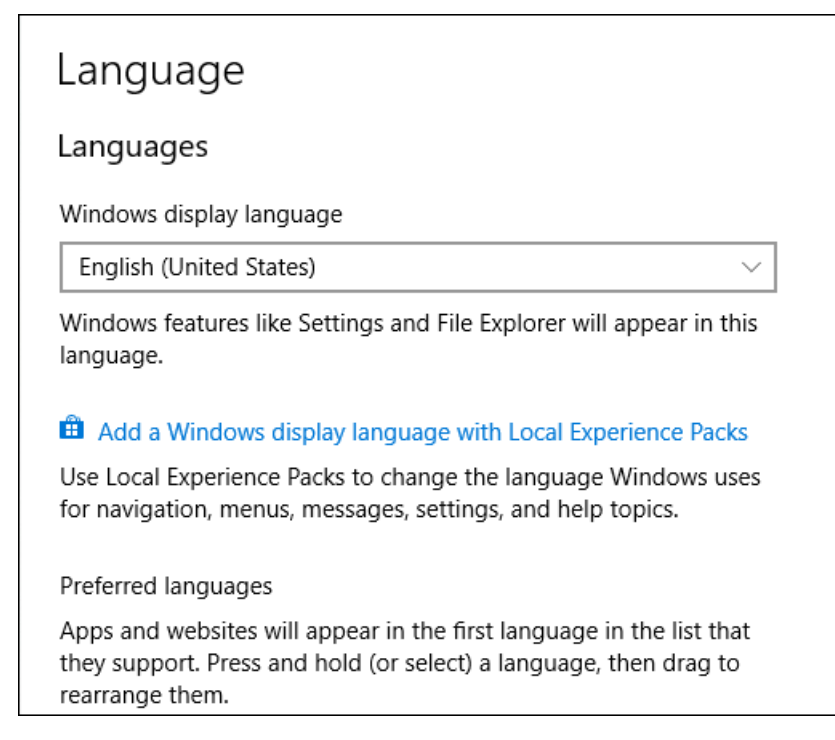

4. Wählen Sie im Bereich **Windows display language**, die Option **English (United States)** aus.

### **Lokale Einstellungen**

Nur die in der folgenden Abbildung dargestellten lokalen Einstellungen werden unterstützt.

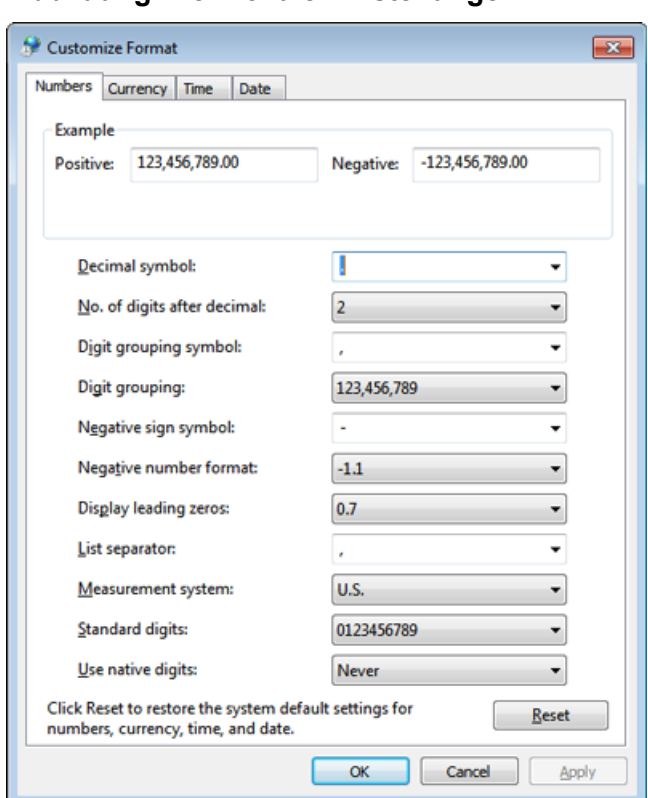

**Abbildung C-8: Lokale Einstellungen**

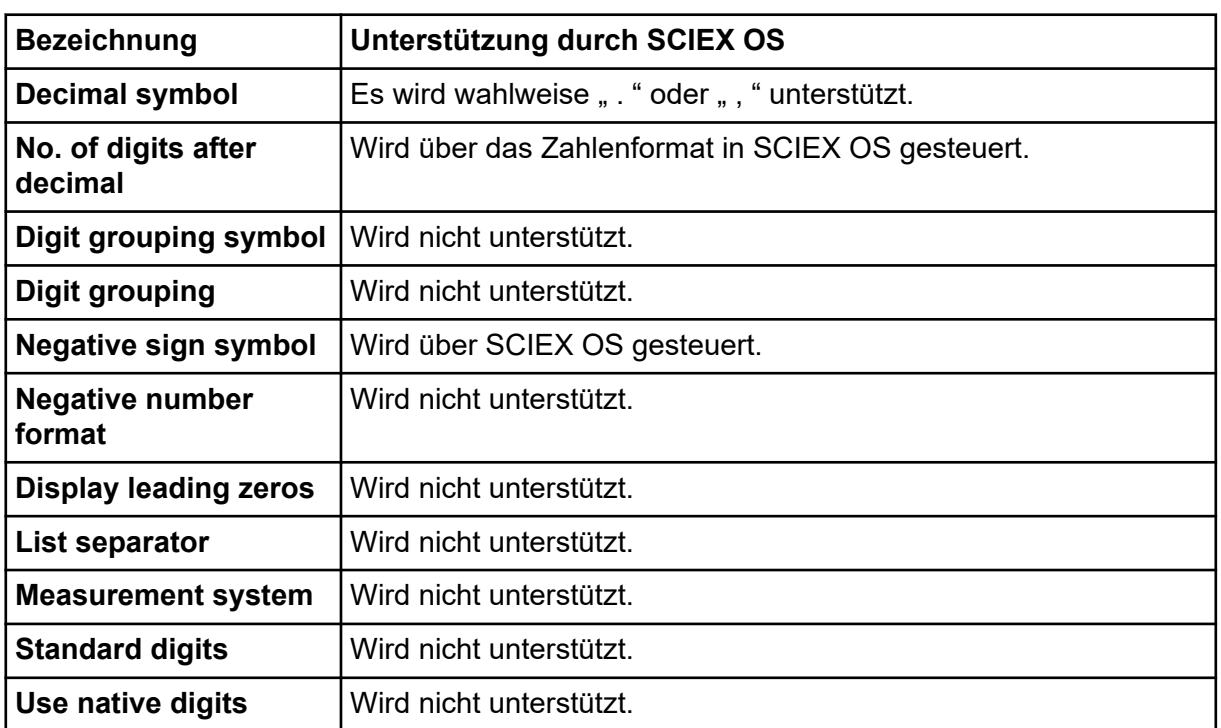

# <span id="page-47-0"></span>**Konfigurieren der Windows Firewall D**

Der Central Administrator Console (CAC)Software-Client stellt eine Verbindung zum CAC-Server über die TCP-Ports 63333 und 44144 her. Verwenden Sie dieses Verfahren zum Öffnen des Windows Firewall-Ports, wenn Windows Defender als Firewall Software (Standard) verwendet wird. Wenn eine andere Firewall-Software verwendet wird, dann verwenden Sie für diese Software spezifische Anweisungen zum Öffnen dieses Ports.

- 1. Öffnen Sie die "Windows Defender Firewall with Advanced Security".
- 2. Klicken Sie mit der rechten Maustaste auf das Menü **Inbound Rules** und anschließend auf **New Rule**. Die Seite "Rule Type" wird geöffnet.
- 3. Wählen Sie **Port** aus und klicken Sie dann auf **Next**. Die Seite "Protocol and Ports" wird geöffnet.
- 4. Legen Sie **Specific local ports** auf 63333,44144 fest und klicken Sie dann auf **Next**. Die Seite "Action" wird geöffnet.
- 5. Wählen Sie **Allow the connection** aus und klicken Sie dann auf **Next**. Die Seite "Profile" wird geöffnet.

**Hinweis:** Stellen Sie sicher, dass die Profile **Domain**, **Private** und **Public** ausgewählt sind.

- 6. Klicken Sie auf **Next**. Die Seite "Name" wird geöffnet.
- 7. Geben Sie CAC inbound connections im Feld **Name** ein.
- 8. Klicken Sie auf **Finish**.

# <span id="page-48-0"></span>**Installieren der Software mit einem Deployment-Tool E**

Verwenden Sie die Befehlszeilen in diesem Verfahren für die modulare Installation von SCIEX OS. Der Benutzer kann die Softwaremodule durch Ausführen der Befehle für den Hintergrundmodus oder den passiven Modus am Speicherort der Installationsdateien mithilfe des Deployment-Tools installieren, ändern, reparieren oder entfernen.

```
setup.exe {/quiet | /passive} [/install=modules] [/add=modules] [/
repair=all] [/remove=modules] [/uninstall=all]
```

| <b>Value-String</b>      | Kommentar                                                                                                    |
|--------------------------|----------------------------------------------------------------------------------------------------|
| /quiet                   | Führt die Installation im Hintergrundmodus ohne Eingreifen<br>des Benutzers aus                                          |
| /passive                 | Führt die Softwareinstallation im unbeaufsichtigten Modus<br>aus Der Benutzer sieht lediglich ein Fortschrittsbalken     |
| /install= <i>modules</i> | Zum Installieren eines Software-Moduls. Eine Liste der<br>Modulcodes finden Sie in der Tabelle: Tabelle E-2.             |
| /add=modules             | Zum Installieren von mehr als einem Software-Modul. Eine<br>Liste der Modulcodes finden Sie in der Tabelle: Tabelle E-2. |
| /repair=all              | Zum Reparieren von installierten Software-Modulen                                                                        |
| /remove=modules          | Zum Deinstallieren eines Software-Moduls. Eine Liste der<br>Modulcodes finden Sie in der Tabelle: Tabelle E-2.           |
| /uninstall=all           | Zum Deinstallieren von SCIEX OS                                                                                          |

**Tabelle E-1: Elemente und Attribute**

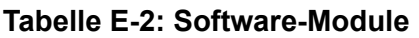

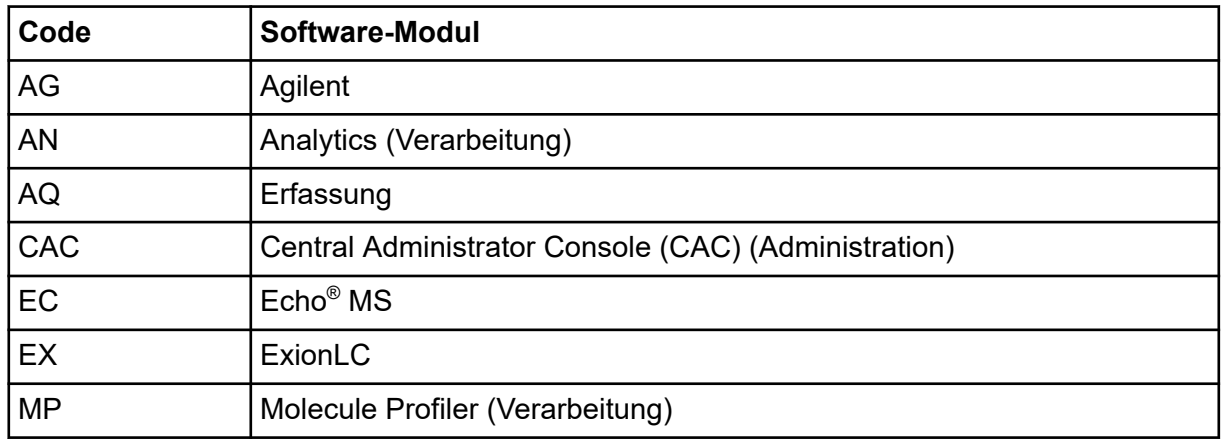

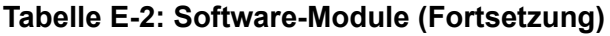

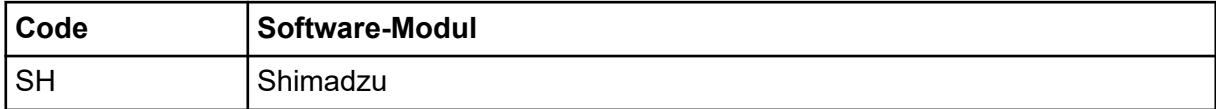

#### **Beispiel: Befehl für die unbeaufsichtigte Installation**

Setup.exe /quiet /Install=MP

#### **Beispiel: Befehl für das unbeaufsichtigte Hinzufügen und Entfernen**

Setup.exe /quiet /Add=AQ,AG,SH,AN /Remove=MP

#### **Beispiel: Befehl für die unbeaufsichtigte Reparatur**

Setup.exe /quiet /Repair=all

#### **Beispiel: Befehl für die unbeaufsichtigte Deinstallation**

Setup.exe /quiet /Uninstall=all

#### **Beispiel: Befehl für die passive Installation**

Setup.exe /passive /Install=MP

#### **Beispiel: Befehl für das passive Hinzufügen und Entfernen**

Setup.exe /passive /Add=AQ,AG,SH,AN /Remove=MP

#### **Beispiel: Befehl für die passive Reparatur**

Setup.exe /passive /Repair=all

#### **Beispiel: Befehl für die passive Deinstallation**

```
Setup.exe /passive /Uninstall=all
```
<span id="page-50-0"></span>Für eine Liste der Softwarehandbücher, die zusammen mit SCIEX OS installiert werden, siehe die Tabelle: Tabelle F-1. Der Zugriff auf diese Handbücher kann an den folgenden Stellen erfolgen:

- (Betriebssystem Windows 10) "**Start** > **SCIEX OS**"
- (Betriebssystem Windows 7) "**Start** > **All Programs** > **SCIEX OS**"

Die Softwarehandbücher und Lernprogramme sind unter <Laufwerk>:\Program Files\SCIEX\SCIEX OS\Documentation\ installiert.

**Tabelle F-1: Software-Dokumentation**

| <b>Dokument</b>                | <b>Beschreibung</b>                                                                                                    |
|--------------------------------|----------------------------------------------------------------------------------------------------|
| Software-Installationshandbuch | Beschreibt die Installation der Software.                                                                                             |
| Versionshinweise               | Beschreibt neue Funktionen und Softwareprobleme.                                                                                      |
| Softwarehandbuch               | Enthält Verfahren für die Einrichtung und die<br>Verwendung von SCIEX OS zur Methodenerstellung,<br>Probenerfassung und Datenanalyse. |
| Handbuch für Laborleiter       | Beschreibt die Sicherheits- und<br>Überwachungseinstellungen von SCIEX OS.                                                            |
| Hilfesystem                    | Enthält Verfahren für die Einrichtung und die<br>Verwendung von SCIEX OS zur Methodenerstellung,<br>Probenerfassung und Datenanalyse. |

Hardwarehandbücher werden auf den *Kundenreferenz*-DVDs für das System und die Ionenquelle bereitgestellt. In der folgenden Tabelle werden diese Handbücher aufgelistet.

**Tabelle F-2: Hardwaredokumentation**

| <b>Dokument</b>                                 | <b>Beschreibung</b>                                                                                                    |
|-------------------------------------------------|----------------------------------------------------------------------------------------------------|
| Systemhandbuch                                  | Bietet Informationen über den Betrieb und<br>die Wartung des Massenspektrometers und die<br>Verwendung von SCIEX OS.       |
| Handbuch für qualifizierte<br>Wartungstechniker | Enthält Verfahren für die Reinigung und Wartung des<br>Massenspektrometers.                                                |
|                                                 | Hinweis: Die in diesem Handbuch beschriebenen<br>Verfahren dürfen nur von qualifizierten Bedienern<br>durchgeführt werden. |
|                                                 |                                                                                                    |
| Handbuch für die Geräteeinrichtung              | Enthält Verfahren für den Anschluss von Geräten an<br>den Computer und das Instrument.                                     |

| <b>Dokument</b>                     | <b>Beschreibung</b>                                                                                                    |
|-------------------------------------|----------------------------------------------------------------------------------------------------|
| Handbuch zur Standortplanung        | Enthält Informationen zur Vorbereitung des<br>Standorts sowie zu den für die Installation<br>erforderlichen Materialien. |
| Turbo V-Ionenquelle                 | (X500 QTOF- und ZenoTOF-Systeme) Enthält                                                                                 |
| Bedienerhandbuch                    | Verfahren für das Installieren der Ionenquelle.                                                                          |
| IonDrive Turbo V-Ionenquelle        | Enthält Verfahren für das Installieren der                                                                               |
| Bedienerhandbuch                    | lonenquelle.                                                                                                    |
| <b>OptiFlow Turbo V-Ionenquelle</b> | (ZenoTOF-Systeme) Enthält Verfahren für das                                                                              |
| Bedienerhandbuch                    | Installieren der Ionenquelle.                                                                                            |
| <b>OptiFlow Pro-Ionenquelle</b>     | (SCIEX 7500-Systeme) Enthält Verfahren für das                                                                           |
| Bedienerhandbuch                    | Installieren der lonenquelle.                                                                                            |

**Tabelle F-2: Hardwaredokumentation (Fortsetzung)**

**Hinweis:** Die neuesten Versionen der Dokumentationen sind auf der Website von SCIEX unter [sciex.com/customer-documents](https://sciex.com/customer-documents) verfügbar.

## <span id="page-52-0"></span>**Kundenschulung**

- In Nordamerika: [NA.CustomerTraining@sciex.com](mailto:NA.CustomerTraining@sciex.com)
- In Europa: [Europe.CustomerTraining@sciex.com](mailto:Europe.CustomerTraining@sciex.com)
- Die Kontaktinformationen für Länder außerhalb der EU und Nordamerikas finden Sie unter [sciex.com/education](https://sciex.com/education).

### **Online-Lernzentrum**

• [SCIEX Now Learning Hub](https://sciex.com/support/training)

# **SCIEX Support**

SCIEX und seine Vertretungen beschäftigen weltweit einen Stab an ausgebildeten Servicekräften und technischen Spezialisten. Der Support kann Fragen zum System oder anderen auftretenden, technischen Problemen beantworten. Weitere Informationen finden Sie auf der SCIEX-Website unter [sciex.com,](https://sciex.com) oder kontaktieren Sie uns unter:

- [sciex.com/contact-us](https://sciex.com/contact-us)
- [sciex.com/request-support](https://sciex.com/request-support)

# **Cybersicherheit**

Die aktuellsten Hinweise zur Cybersicherheit von SCIEX-Produkten finden Sie unter [sciex.com/productsecurity.](https://sciex.com/productsecurity)

## **Dokumentation**

Diese Version des Dokuments ersetzt alle vorherigen Versionen.

Für die Anzeige des Dokuments wird der Adobe Acrobat Reader benötigt. Um sich die neueste Version herunterzuladen, besuchen Sie [https://get.adobe.com/reader.](https://get.adobe.com/reader)

Softwareproduktdokumentationen entnehmen Sie den Versionshinweisen oder dem mit der Software mitgelieferten Software-Installationshandbuch.

Informationen zur Hardware-Produktdokumentation finden Sie auf der Dokumentations-DVD für das System oder die Komponente.

Die neuesten Versionen der Dokumentationen sind auf der Website von SCIEX unter [sciex.com/customer-documents](https://sciex.com/customer-documents) verfügbar.

**Hinweis:** Wenn Sie eine kostenlose gedruckte Ausgabe dieses Dokuments wünschen, wenden Sie sich bitte an [sciex.com/contact-us](https://sciex.com/contact-us).